# User Manual **MR Series** High Voltage Multi-Range DC Power Supplies

 $\begin{array}{c} \boxed{11} \\ \boxed{13} \\ \boxed{13} \end{array}$ 

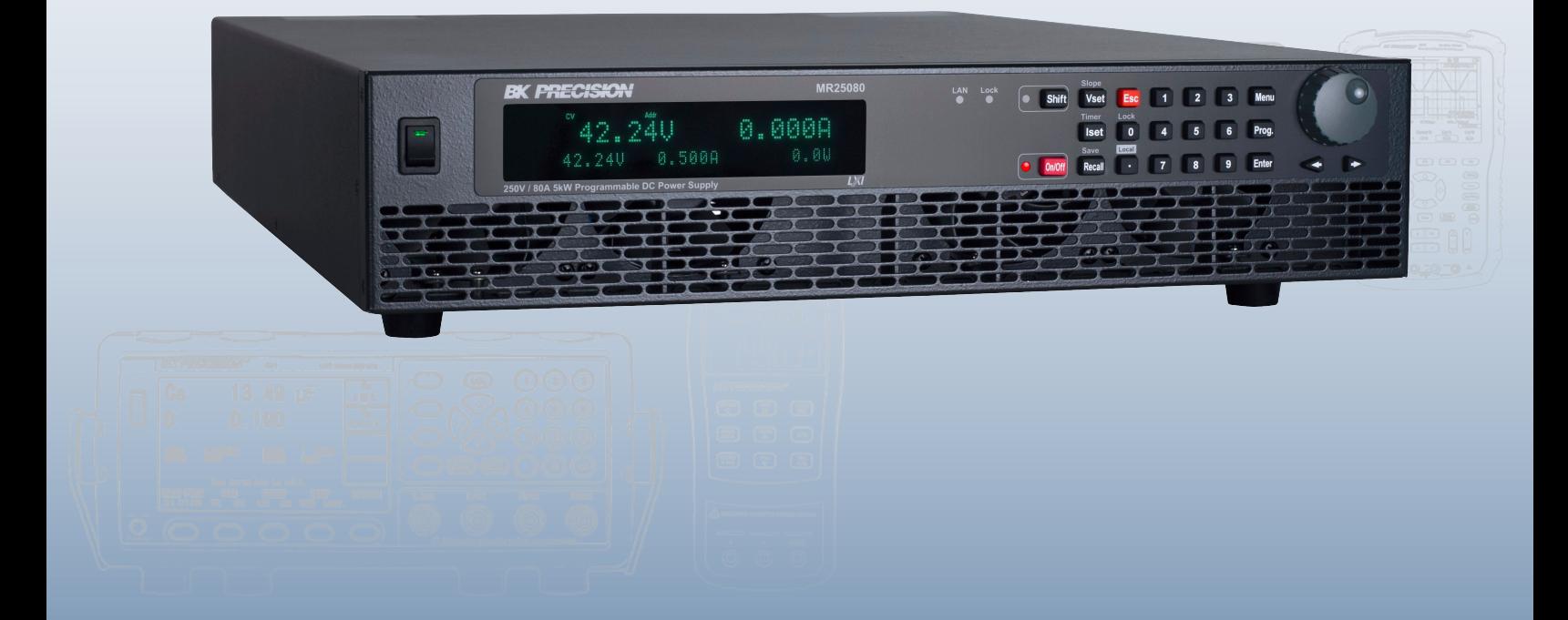

**STORE 6** 

 $\overline{\mathrm{tot}}$ 

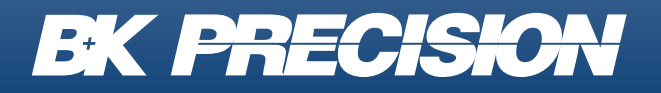

bkprecision.com

### <span id="page-1-0"></span>**Safety Summary**

The following safety precautions apply to both operating and maintenance personnel and must be followed during all phases of operation, service, and repair of this instrument.

### AWARNING

Before applying power to this instrument:

- Read and understand the safety and operational information in this manual.
- Apply all the listed safety precautions.
- Verify that the voltage selector at the line power cord input is set to the correct line voltage. Operating the instrument at an incorrect line voltage will void the warranty.
- Make all connections to the instrument before applying power.
- Do not operate the instrument in ways not specified by this manual or by B&K Precision.

Failure to comply with these precautions or with warnings elsewhere in this manual violates the safety standards of design, manufacture, and intended use of the instrument. B&K Precision assumes no liability for a customer's failure to comply with these requirements.

#### <span id="page-1-1"></span>Category rating

The IEC 61010 standard defines safety category ratings that specify the amount of electrical energy available and the voltage impulses that may occur on electrical conductors associated with these category ratings.

The category rating is a Roman numeral of I, II, III, or IV. This rating is also accompanied by a maximum voltage of the circuit to be tested, which defines the voltage impulses expected and required insulation clearances. These categories are:

**Category I (CAT I):** Measurement instruments whose measurement inputs are not intended to be connected to the mains supply. The voltages in the environment are typically derived from a limited-energy transformer or a battery.

**Category II (CAT II):** Measurement instruments whose measurement inputs are meant to be connected to the mains supply at a standard wall outlet or similar sources. Example measurement environments are portable tools and household appliances.

**Category III (CAT III):** Measurement instruments whose measurement inputs are meant to be connected to the mains installation of a building. Examples are measurements inside a building's circuit breaker panel or the wiring of permanently-installed motors.

**Category IV (CAT IV):** Measurement instruments whose measurement inputs are meant to be connected to the primary power entering a building or other outdoor wiring.

### AWARNING

Do not use this instrument in an electrical environment with a higher category rating than what is specified in this manual for this instrument.

### AWARNING

You must ensure that each accessory you use with this instrument has a category rating equal to or higher than the instrument's category rating to maintain the instrument's category rating. Failure to do so will lower the category rating of the measuring system.

Electrical Power

This instrument is intended to be powered from a CATEGORY II mains power environment. The mains power should be 120 V RMS or 240 V RMS. Use only the power cord supplied with the instrument and ensure it is appropriate for your country of use.

Ground the Instrument

### **AWARNING**

To minimize shock hazard, the instrument chassis and cabinet must be connected to an electrical safety ground. This instrument is grounded throughthegroundconductorofthesupplied,threeconductor*AC*line power cable. The power cable must be plugged into an approved three- conductor electrical outlet. The power jack and mating plug of the power cable meet IEC safety standards.

### AWARNING

Do not alter or defeat the ground connection. Without the safety ground connection, all accessible conductive parts (including control knobs) may provide an electric shock. Failure to use a properly-grounded approved outlet and the recommended three-conductor AC line power cable may result in injury or death.

### AWARNING

Unless otherwise stated, a ground connection on the instrument's front orrearpanel isforareference ofpotentialonlyandisnottobeusedas a safety ground.

Do not operate in an explosive or flammable atmosphere

### AWARNING

Do not operate the instrument in the presence of flammable gases or vapors, fumes, or finelydivided particulates.

### **AWARNING**

The instrument is designed to be used in office-type indoor environments. Do not operate the instrument

In the presence of noxious, corrosive, or flammable fumes, gases, vapors, chemicals, or finelydivided particulates.

In relative humidity conditions outside the instrument's specifications.

In environments where there is a danger of any liquid being spilled on the instrument or where any liquid can condense on the instrument.

In air temperatures exceeding the specified operating temperatures.

In atmospheric pressures outside the specified altitude limits or where the surrounding gas is not air.

In environments with restricted cooling air flow, even if the air temperatures are within specifications.

In direct sunlight.

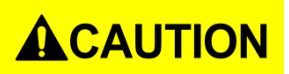

This instrument is intended to be used in an indoor pollution degree 2 environment. The operating temperature range is 0 °C to 40 °C and the operating humidity 90% relative humidity with no condensation allowed.

Measurements made by this instrument may be outside specifications if the instrument is used in non-office-type environments. Such environments may include rapid temperature or humidity changes, sunlight, vibration and/or mechanical shocks, acoustic noise, electrical noise, strong electric fields, or strong magnetic fields.

Do not operate instrument if damaged

### **AWARNING**

If the instrument is damaged, appears to be damaged,orifanyliquid,chemical,orothermaterial getsonorinside the instrument, remove the instrument's power cord, remove the instrument from service, labelit as not to be operated, and return the instrument to B&K Precision for repair. Notify B&KPrecisionofthe nature of any contamination of the instrument.

Clean the instrument only as instructed

### **AWARNING**

Donotcleanthe instrument, its switches, or its terminals with contact cleaners, abrasives, lubricants, solvents, acids/bases, or other such chemicals.Cleantheinstrumentonlywithacleandrylint-free clothor as instructed in this manual.

Not for critical applications

### **AWARNING**

This instrument is not authorized for use in contact with the human body or for use as a component in a life-support device or system.

Do not touch live circuits

### AWARNING

Instrument covers must not be removed by operating personnel. Component replacement and internal adjustments must be made by qualified service-trained maintenance personnel who are aware of the hazards involved when the instrument's covers and shields are removed. Under certain conditions, even with the power cord removed, dangerous voltages may exist when the covers are removed. To avoid injuries, always disconnect the power cord from the instrument, disconnect all other connections (for example, test leads, computer interface cables, etc.), discharge all circuits, and verify there are no hazardous voltages present on any conductors by measurements with a properly-operating voltage-sensing device before touching any internal parts. Verify the voltage-sensing device is working properly before and after making the measurements by testing with known-operating voltage sources and test for both DC and AC voltages. Do not attempt any service or adjustment unless another person capable of rendering first aid and resuscitation is present.

Do not insert any object into an instrument's ventilation openings or other openings.

### AWARNING

Hazardous voltages may be present in unexpected locations in circuitry being tested when a fault condition in the circuit exists.

Fuse replacement

### AWARNING

Fuse replacement must be done by qualified service-trained maintenance personnel who are aware of the instrument's fuse requirements and safe replacement procedures. Disconnect the instrument from the power line before replacing fuses. Replace fuses only with new fuses of the fuse types, voltage ratings, and current ratings specified in this manual or on the back of the instrument. Failure to do so may damage the instrument, lead to a safety hazard, or cause a fire. Failure to use the specified fuses will void the warranty.

**Servicing** 

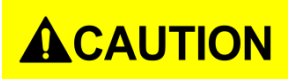

Do not substitute parts that are not approved by B&K Precision or modify this instrument. Return the instrument to B&K Precision for service and repair to ensure that safety and performance features are maintained.

Cooling fans

## **ACAUTION**

This instrument contains one or more cooling fans. For continued safe operation of the instrument, the air inlet and exhaust openings for these fans must not be blocked nor must accumulated dust or other debris be allowed to reduce air flow. Maintain at least 25 mm clearance around the sides of the instrument that contain air inlet and exhaust ports. If mounted in a rack, position power devices in the rack above the instrument to minimize instrument heating while rack mounted. Do not continue to operate the instrument if you cannot verify the fan is operating (note some fans may have intermittent duty cycles). Do not insert any object into the fan's inlet or outlet.

Use correctly sized wires

### AWARNING

To connect a load to the power supply, use a wire diameter large enough to handle the maximum continuous output short-circuit current of the power supply without the wire overheating.

For continued safe use of the instrument

Do not place heavy objects on the instrument.

Do not obstruct cooling air flow to the instrument.

Do not place a hot soldering iron on the instrument.

Do not pull the instrument with the power cord, connected probe, or connected test lead.

Do not move the instrument when a probe is connected to a circuit being tested.

### <span id="page-7-0"></span>**Compliance Statements**

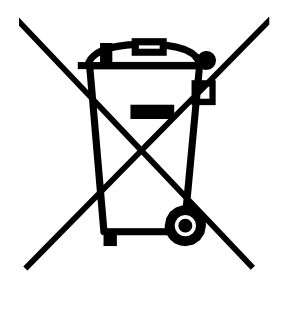

Disposal of Old Electrical & Electronic Equipment (Applicable in the European Union and other European countries with separate collection systems) This product is subject to Directive 2002/96/EC of the European Parliament and the Council of the European Union on waste electrical and electronic equipment (WEEE), and in jurisdictions adopting that Directive, is marked as being put on the market after August 13, 2005, and should not be disposed of as unsorted municipal waste. Please utilize your local WEEE collection facilities in the disposition of this product and otherwise observe all applicable requirements.

### <span id="page-8-0"></span>**CE Declaration of Conformity**

This instrument meets the requirements of 2006/95/EC Low Voltage Directive and 2004/108/EC Electromagnetic Compatibility Directive with the following standards.

<span id="page-8-1"></span>Low Voltage Directive

1. UL 61010-1:2012

#### <span id="page-8-2"></span>EMC Directive

- 2. EN 55011:2009+A2:2010
- 3. EN 61000-3-11: 2000
- 4. EN 61000-3-12: 2011
- 5. EN 61000-4-2 / -3 / -4 / -5 / -6 / -8 / -34
- 6. EN 61326-1: 2013
- 7. EN 61326-2-1: 2013

### <span id="page-9-0"></span>**Safety Symbols**

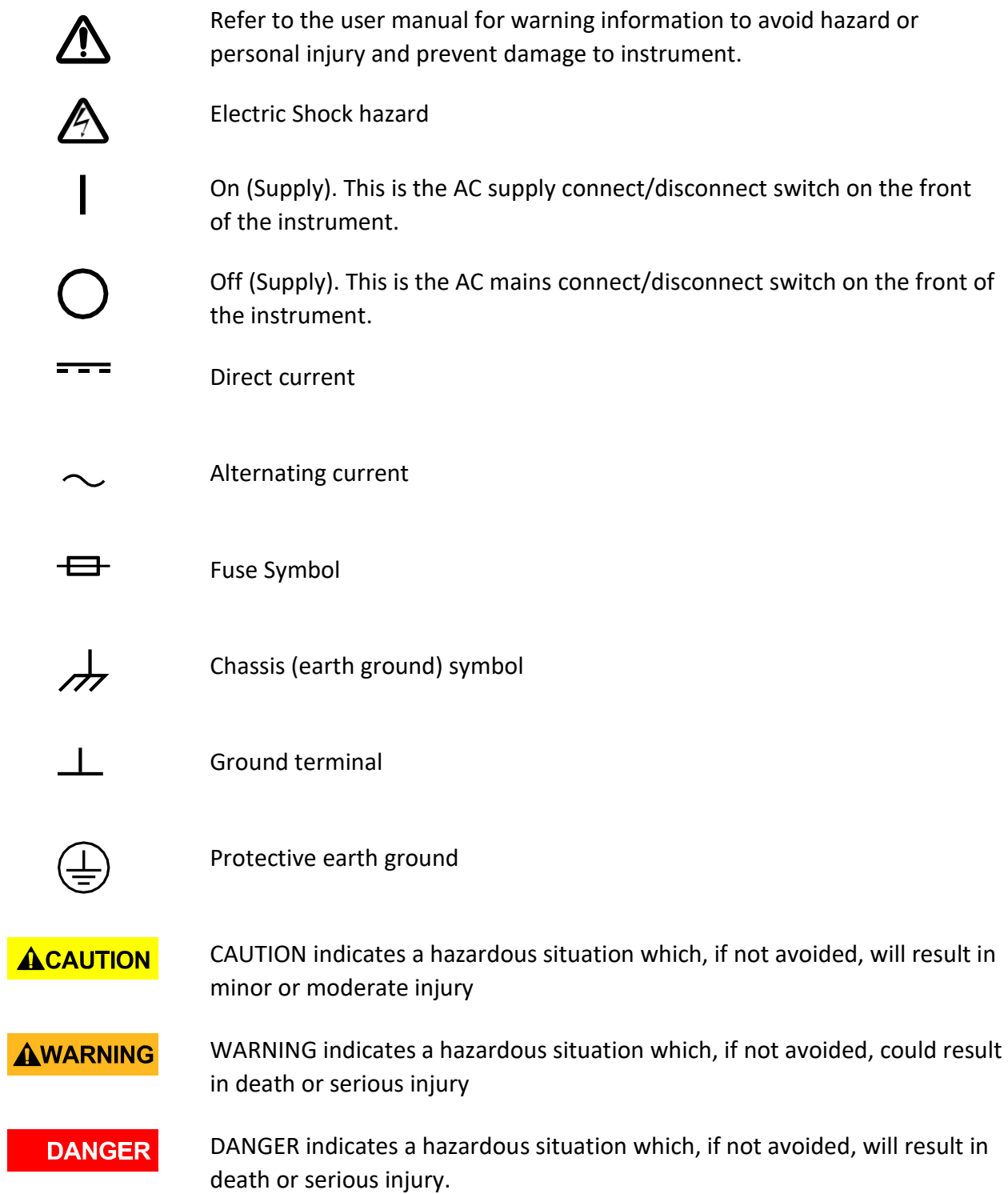

### <span id="page-10-0"></span>**Table of Contents**

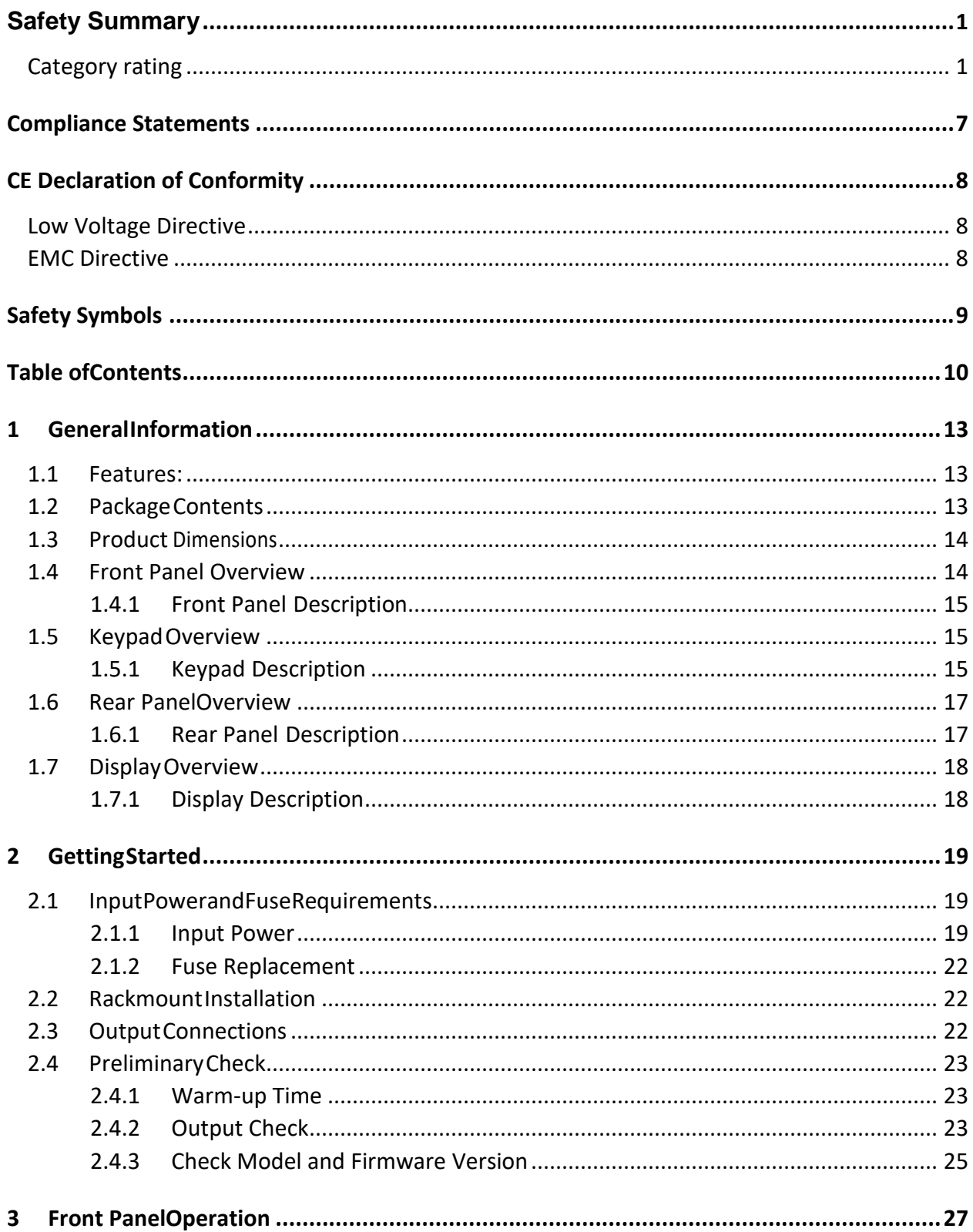

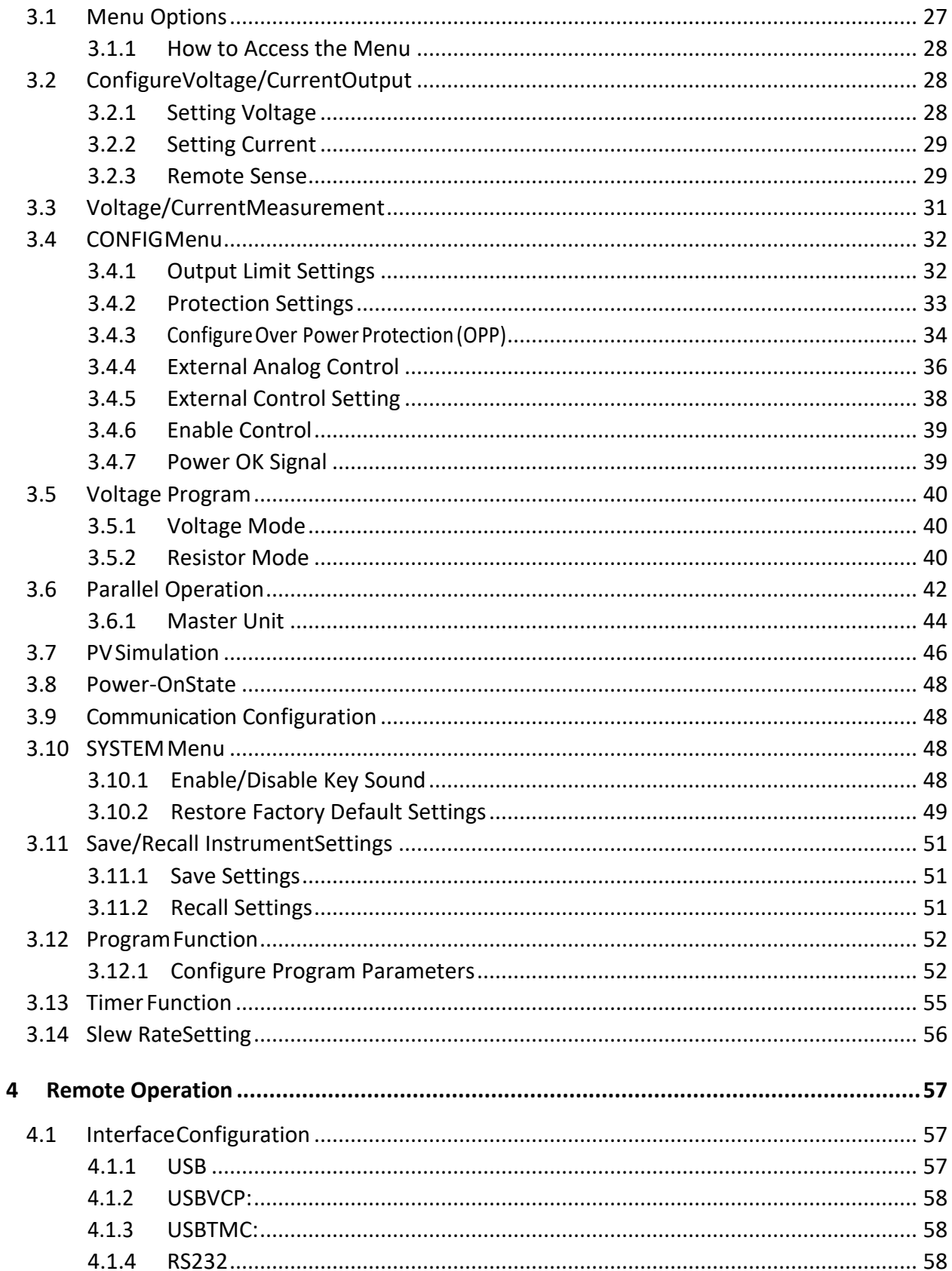

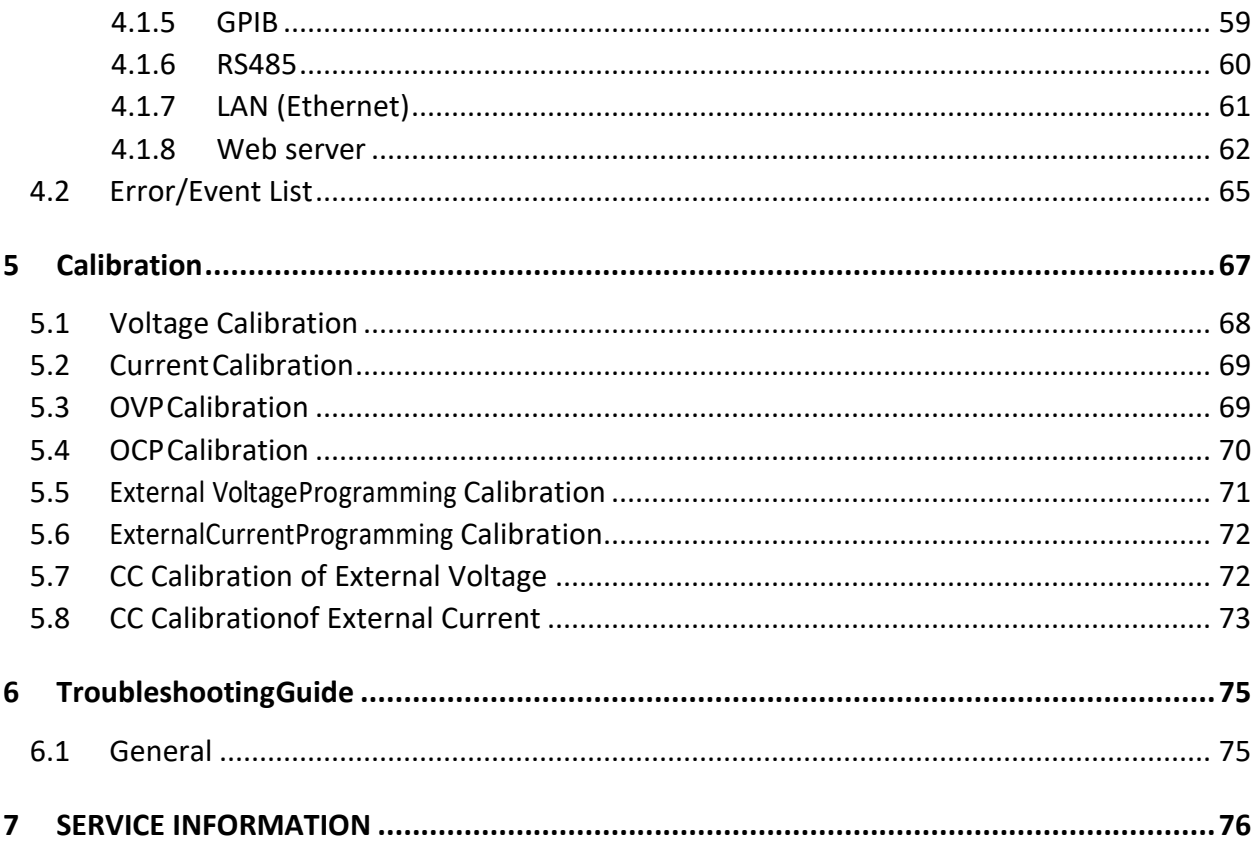

### <span id="page-13-0"></span>**1 General Information**

B&K Precision models MR25080, MR50040, and MR100020 are high voltage programmable DC power supplies with single outputs that offer the maximum power output up to 5000 watts (0 - 250 V / 80 A or 0 - 500 V / 40 A or 0 - 1000 V / 20 A). By connecting up to \*50 power supplies in parallel, a maximum output power can reach up to 250 kW. These power supplies are fully programmable and controllable through analog programming, USB, RS232, RS485, GPIB and Ethernet interface. The front numerical keypad and rotary knob provide a convenient interface for adjusting voltage, current, operating functions and enabling/disabling the output. The MR series power supplies also provide over voltage protection (OVP) and over current protection (OCP) features used to keep the output voltage and current within a specified safety level and preventing damage to the UUT (Unit Under Test).

#### <span id="page-13-1"></span>1.1 Features:

- 8. High power output of up to 5000 watts(0-250V/80A) (0-500V/40 A) (0-1000V/20 A)
- 9. USBVCP(virtual COM)/USBTMC/RS232/RS485/Analog/GPIB and Ethernet interfaces
- 10. Parallel connectivity for up to \*50 units
- 11. Adjustable voltage and current slope
- 12. 9 user defined programs with up to 100 steps each
- 13. OVP, OCP, OPP, CV to CC, and CC to CV protection
- 14. Store/recall up to 100 sets of voltage/current settings

\*Parallel connectivity and operations can be configured in several different modes, however speed and performance will decrease as each additional units are paralleled together. Refer to section 3.6 Parallel Operation and 4.1 [RS485 f](#page-60-1)or more details regarding the configuration, setup, and limitations.

If you wish to connect more than 10 units in parallel, we advise to contact us at www.bkprecision.com for further assistance.

#### <span id="page-13-2"></span>1.2 Package Contents

Please inspect the instrument mechanically and electrically upon receiving it. Unpack all items from the shipping carton, and check for any obvious signs of physical damage that may have occurred during transportation. Report any damage to the shipping agent immediately. Save the original packing carton for possible future reshipment. Every power supply is shipped with the following contents:

- 15. 1 xMR25080, MR50040, or MR100020 Power Supply
- 16. 1 x AC Power Cord
- 17. 1 x Certificate of Calibration

18. 1 x Test Report

Verify that all items above are included in the shipping container. If anything is missing, please contact B&K Precision.

#### <span id="page-14-0"></span>1.3 Product Dimensions

The MR25080, MR50040, and MR100020 power supply's dimensions are approximately: 420mm (16.54in) x 88mm (3.46in) x 532mm

(20.95in) (WxHxD). These 2U supplies are designed to fit in a standard 19-inch rackmount.

Note: All dimensions in the figures [below a](#page-14-2)re measured in millimeters (mm).

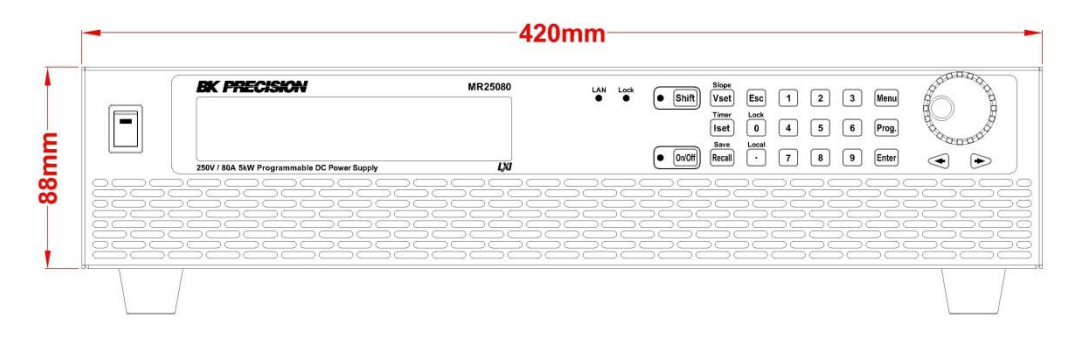

<span id="page-14-2"></span>**Figure 1.1 – Front Panel Dimensions**

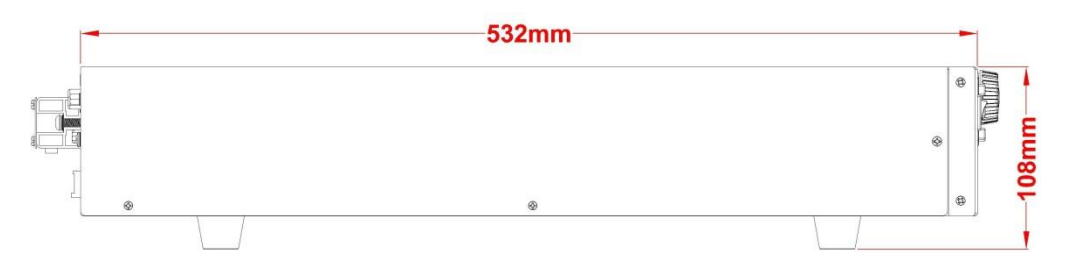

**Figure 1.2 – Side Panel Dimensions**

#### <span id="page-14-1"></span>1.4 Front Panel Overview

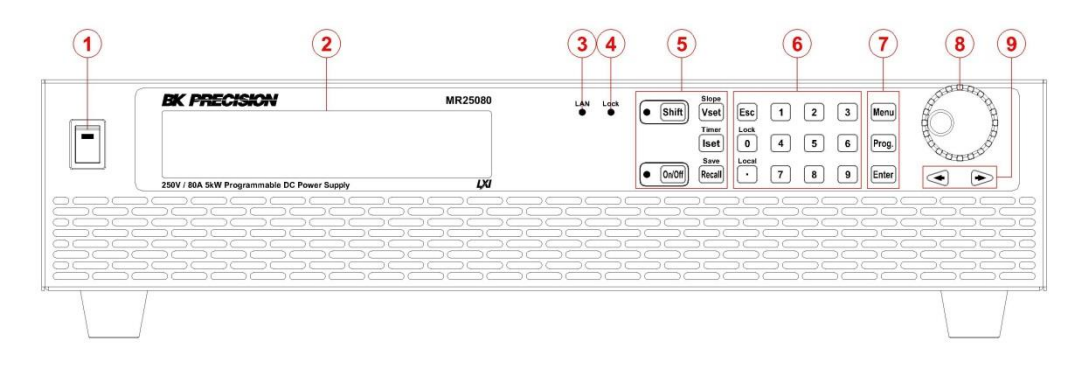

#### **Figure 1.3 – Front Panel Overview**

#### <span id="page-15-0"></span>1.4.1 Front Panel Description

- 1 Power On/Off switch
- 2 Vacuum Fluorescent **Display**
- 3 LAN Status indicator
- 4 Keypad lock indicator
- 5 Function keys
- 6 Numeric keys
- 7 Function keys
- 8 Rotary Knob
- 9 Left, Right cursor keys

#### <span id="page-15-1"></span>1.5 Keypad Overview

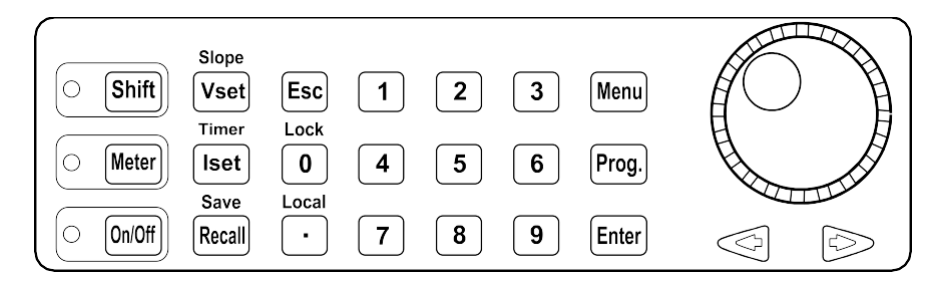

**Figure 1.4 – Keypad Overview**

#### <span id="page-15-2"></span>1.5.1 Keypad Description

#### Shift

#### **Shift key**

Enables access to secondary functions (Labeled in blue)

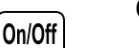

#### **On/Off**

Controls the output state.

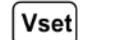

#### **Vset / Slope**

Configures output voltage or sets the rise and fall times of the output voltage

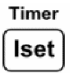

#### **Iset / Timer**

Configures output current or setup the timer setting.

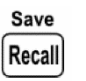

#### **Recall / Save button**

*Saves and recalls instrument settings.*

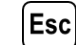

#### **Escape button**

*Exits menu settings.*

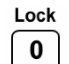

#### **Zero / Lock button**

*Inputs a value of zero or locks the front panel buttons.*

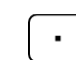

#### **Decimal / Local button**

Inputs a decimal point for values or sets the instrument back to local mode

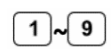

#### **Numeric keypad**

*Enters numeric values for various parameters.*

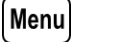

#### **Menu button**

*Allows access to the power supply menu settings.*

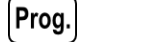

#### **Program button**

*Enters program mode settings menu.*

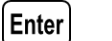

#### **Enter**

*Confirms setting/parameterchanges.*

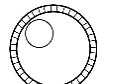

#### **Rotary Knob**

*Adjusts numeric settings or selects menu items.*

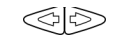

#### **Left/Right arrow keys**

*Adjusts cursor position or select menu items.*

#### <span id="page-17-0"></span>1.6 Rear PanelOverview

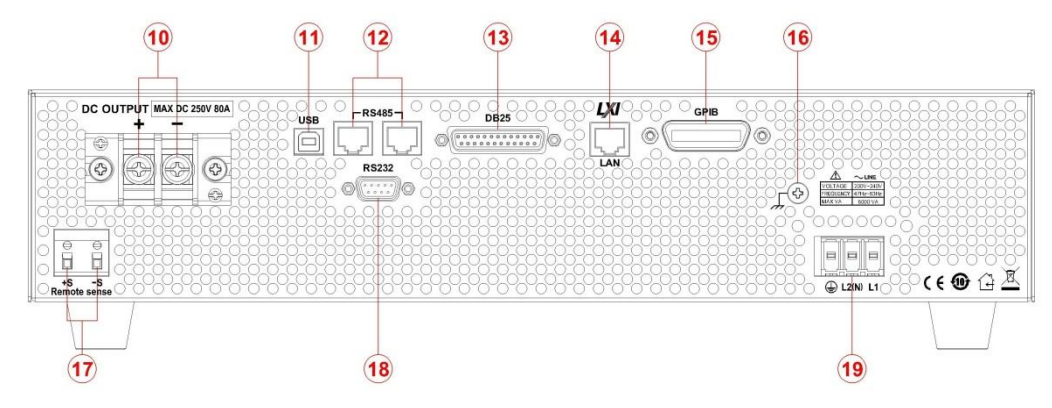

**Figure 1.5 – Rear Panel Overview**

### <span id="page-17-1"></span>1.6.1 Rear Panel Description

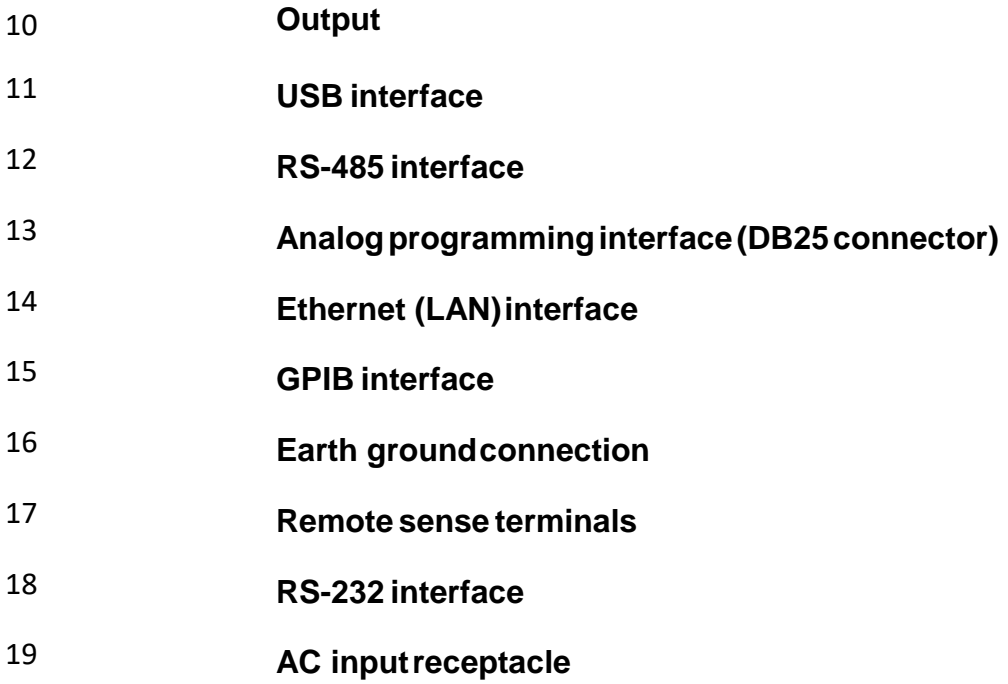

#### <span id="page-18-0"></span>1.7 Display Overview

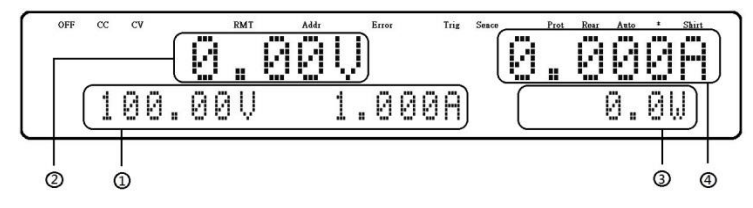

**Figure 1.6 – Display Overview**

#### <span id="page-18-1"></span>1.7.1 Display Description

- 1 **Measured voltage**
- 2 Settings voltage and current
- 3 Measured power output
- 4 Measured current
- OFF Indicates output is disabled
- CC Indicates constant current (CC) operation
- CV Indicates constant voltage (CV) operation
- RMT Indicates remote mode
- Addr Indicates remote communication activity
- Error Indicates an error has occurred
- Shift Indicatesshiftmode**(accesstosecondarybutton functions)**

### <span id="page-19-0"></span>**2 GettingStarted**

Before connecting and powering up the instrument, please review and go through the instructions in this chapter.

#### <span id="page-19-1"></span>2.1 InputPowerandFuseRequirements

#### <span id="page-19-2"></span>2.1.1 Input Power

The supply has a universal AC input that accepts line voltage input within:

AC Input: 210 V – 240 V

Frequency: 47 Hz – 63 Hz

Before connecting to an AC outlet or external power source, be sure that the power switch is in the OFF position and verify that the AC power cord, including the extension line, is compatible with the rated voltage/current and that there is sufficient circuit capacity for the power supply. When the AC input voltage is lower than the full-load voltage, which is 200VAC, the supplies will activate an inner over temperature protector and cut off the output in response to the condition. To ensure that the entire test process can be completed smoothly, confirm that the input AC voltage is within the specified range. Once verified, connect the cable firmly.

#### **AWARNING**

**The included AC power cord is safety certified for this instrument operating in rated range. To change a cable or add an extension cable, be sure that it can meet the required power ratings for this instrument. Any misuse with wrong or unsafe cables will void the warranty.**

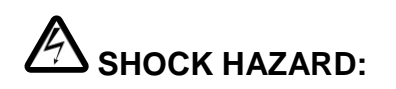

**The power cord provides a chassis ground through a third conductor. Verify that your power outlet is of the three-conductor type with the correct pin connected to earth ground.**

Follow the instructions below to connect the AC power cable to the AC input of the power supply in the rear panel.

- 1. First, connect the input receptacle (green terminal block) of the cable to the input terminals of the power supply.
- 2. Align the power cord housing mounting holes on the left and right side to the screw holes on the power supply.
- 3. Use only the included screws to fasten and secure the cable housing assembly.

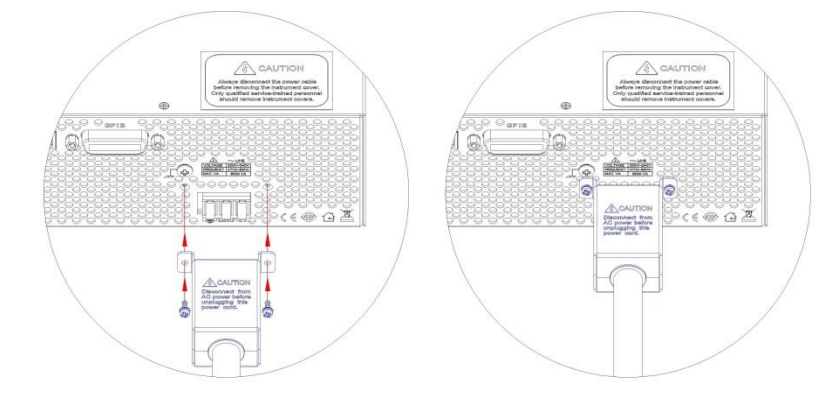

**Figure 2.1 – AC Power Connection Diagram**

Refer to the descriptions below to connect the other end of the AC power cord to the AC distribution panel.

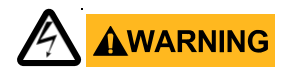

Do NOT plug the AC power cord into the wall socket prior to connecting ALL three AC power wires to the rear panel and securely mount the safety metal housing over the input receptacle. Doing so may create a shock hazard.

Connection of this power supply to an AC power source should be made by a qualified electrician or other qualified personnel. Incorrect wiring may damage the power supply or cause a fire hazard

#### **ACAUTION**

Connectthethreeterminalsblacktoline1(L1),whitetoline2 (L2) orneutral(N),and greentoground (G) on the other end of the power cord to your AC distribution panel.

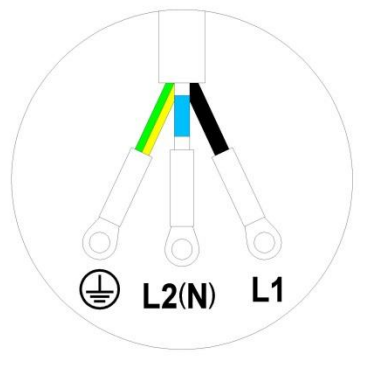

**Figure 2.2 – AC Power Cord**

#### **ACAUTION**

l

**Safety agency requirements dictate that there must be a way to physically disconnect the AC mains cable from the unit. A disconnect device, either a switch or circuit breaker must be meet the input rating requirements at 30A in 200 Vac. The disconnect device provided in the final installation must be close to the instrument, must be easily accessible, and must be marked as the disconnect device for this instrument.**

#### <span id="page-22-0"></span>2.1.2 Fuse Replacement

#### **AWARNING**

This power supply does not require a fuse that is user replaceable. There is an internal fuse, in which if blown, may indicate a malfunction in the unit. In this event, contact B&K Precision.

Any disassembling of the case or changing the fuse not performed by an authorized service technician will void the warranty of the instrument.

#### <span id="page-22-1"></span>2.2 Rackmount Installation

The MR series power supplies are designed to fit in a space of two rack units (2U) and can be mountedinastandard19-inchrackpanel or cabinet. Rack mount brackets must be assembled before mounting the unitinarack. Refertothefollowingfiguretoassembletherack mount brackets.

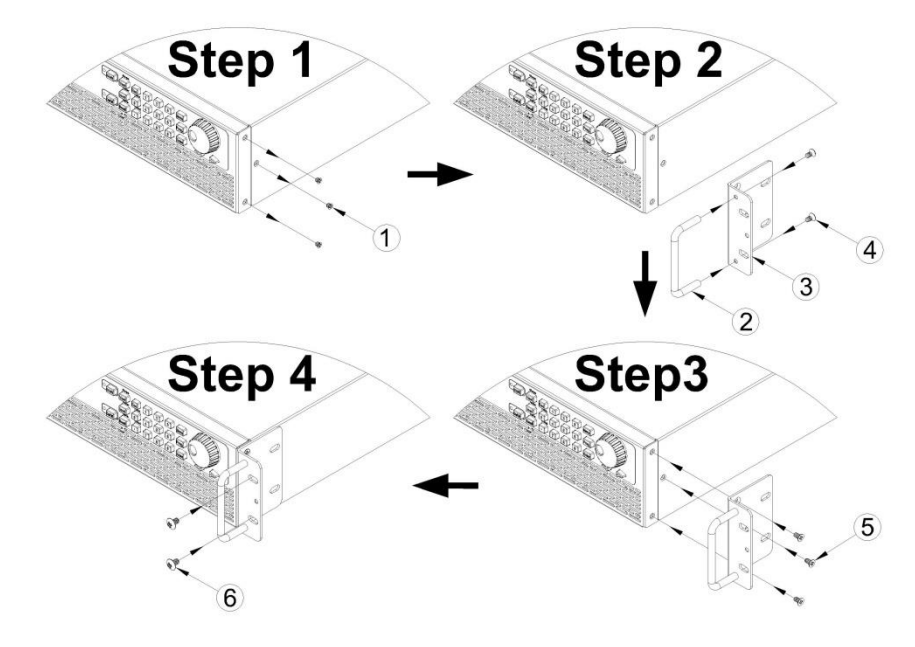

**Figure 2.3 – Rack Mount Bracket Assembly**

#### <span id="page-22-2"></span>2.3 Output Connections

ThemainDC outputterminal is a screwtype terminal block located in the rear panel.

Due to the high current rating of the power supply, proper wire sizes are necessary for safe connectivity and to prevent wires from overheating. Refer to the below table as a reference for proper wire sizes according to the amount of current used for operation:

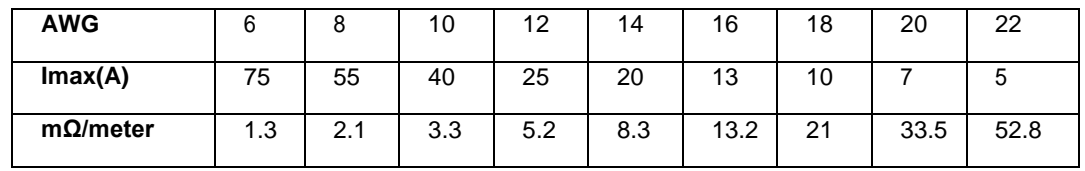

#### <span id="page-23-3"></span>AWARNING

Before connecting wires to the output terminals, turnOFF the power supply to avoid damage to the instrument and the device under test (DUT). For safety, load wires must have a wire gauge size large enough to prevent overheating when the power supply operates at maximum short circuit output current. It will also prevent large voltage drops from resistances in the wires.

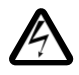

#### SHOCK HAZARD:

Hazardous voltages may exist at the outputs and the load connections when using a power supply with a rated output greater than 40V. To protect personnel against accidental contact with hazardous voltages, ensure that the load and its connections have no accessible live parts. Ensure that the load wiring

insulation rating is greater than to the maximum output voltage of the power supply.

#### <span id="page-23-0"></span>2.4 PreliminaryCheck

Completethefollowingstepstoverifythatthepowersupplyisreadyfor use.

1. Verify AC input voltage

Verify and check to make sure properAC voltages are available topowertheinstrument. TheAC voltagerangemustmeetthe acceptable specification as explained in "2.1 Input Power and Fuse Requirements".

2. Connect power

ConnectACpowercordtotheACreceptacleintherearpanel andpressthepowerswitchtothe (ON) position to turn ON the instrument. On powerup, the unit will display its model, shown in the screen below,andthencheckfortheoptionalmodules.

$$
\begin{array}{|c|c|c|c|c|}\n\hline\n\text{BKK} & \text{Prel} & \text{M} & \text{I} & \text{M} & \text{M} & \text{M} & \text{M} \\
\hline\n\text{MR25080} & & & & & & \\
\hline\n\end{array}
$$

#### <span id="page-23-1"></span>2.4.1 Warm-up Time

The MR series is fully operable upon switching the power ON. However, toreachthespecified equipmentaccuracy,pleaseallowthesupplyto warm up for at least 15 minutes.

#### <span id="page-23-2"></span>2.4.2 Output Check

#### **2.4.2.1 Voltage Check**

Follow the steps below to check voltage output with no load connected.

- 1. Turn ON the power supply. The display will show the OFF annunciator above the voltage display.
- 2. Enable the output by pressing  $\boxed{On/Off}$ , and the LED next to the button will be lit. The OFF annunciator will change to CV.
- 3. Using the numeric keypad or the voltage adjust knob and enter a voltage value. The voltage display will now show the value you entered. If entering with numeric keypad, Slope press **Vset** first, then enter the value and press **Enter**.
- 4. (Optional) You may also verify the output voltage by connecting the (+) and (-) terminals on the rear panel to an external voltmeter. The measured value should match or be within the entered voltage value.

#### **2.4.2.2 Current Check**

Follow the steps below to check current output of the power supply.

- 1. Turn ON the power supply. The display will show the OFF
- 2. annunciator above the voltage display. Be sure that the output is disabled (the LED next to the  $\frac{[On\text{Off}]}{[On\text{Off}]}$  button should not be lit when it is off). If the LED is ON, press  $\frac{[On\text{Off}]}{[On\text{Off}]}$  to disable output. Short the (+) and (-) output terminals with test leads, shorting bar, or clip. (Refer to "– [Wire Gauge Rating"](#page-23-3) to select appropriate test leads)
- 3. Using the numeric keypad or the current adjust knob, enter a small current value (i.e.

1.000 A). If entering with numeric keypad, press  $\lfloor \text{1set} \rfloor$  first, then enter the value and press **Enter**. The current display will now show the value you entered.

- 4. Enable the output by pressing  $\frac{[On10ff]}{=}$  and the LED next to the button will be lit. The OFF annunciator will change to CC.
- 5. (Optional) You may also verify the output current by connecting either the (+) and (-) terminals on the rear panel to an external current meter capable of measuring the current that you set. The measured value should match or be within the entered current value.
- 6. Press the power switch to  $\bigcirc$  (OFF) position to turn off the power supply, then remove the short on the output terminals.

#### <span id="page-25-0"></span>2.4.3 Check Model and Firmware Version

Themodelandfirmwareversioncanbeverifiedbyusingthe**\*IDN?** queryremotecommand. Itcanalso befoundfromwithinthemenu system by following these steps:

- 1. Press  $\boxed{\mathsf{Menu}}$  to enter the menu system.
- 2. Press the **buttonfivetimesuntilSYSTEM** is select. Press  $\frac{\text{Enter}}{\text{Enter}}$ . Press the **Book** buttononetimeuntil**INFORMATION**. Press  $\frac{[Enter]}{[Enter]}$  and the display will show the following screen:

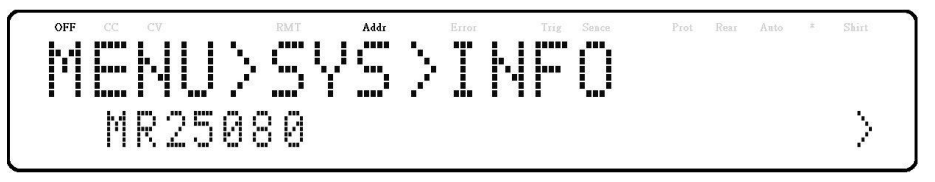

- 3. The model is shown above as MR25080.
- 4. Press  $\mathbb{R}^3$  twice again and the firmware version will displayed.

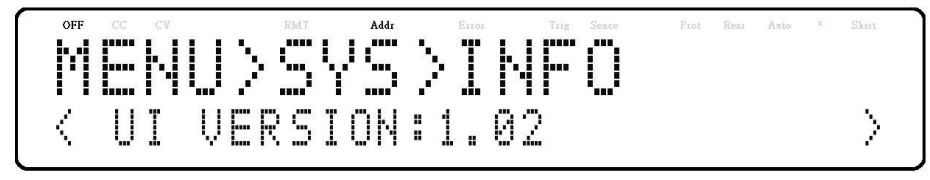

- 5. The UI firmware is shown above as 1.02.
- 6. Press  $\gg$  once again and the firmware version will displayed.

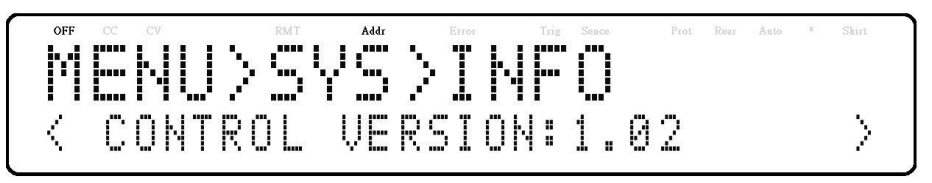

- 7. The control firmware is shown above as 1.02.
- 8. Press  $\mathbb{S}$  once again and the firmware version will displayed.

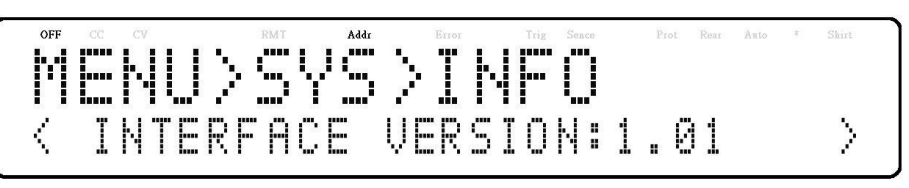

9. The interface firmware is shown above as 1.01.

10. Press  $\mathbb{D}$  once again and the firmware version will displayed.

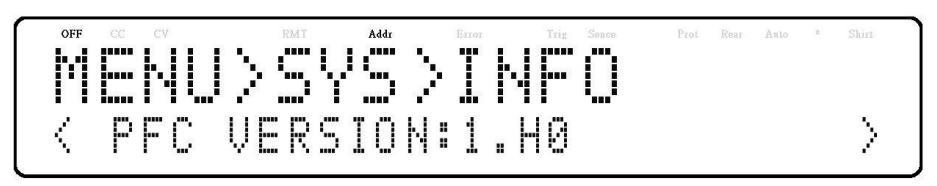

11. The PFC firmware is shown above as 1.52.

12. Press  $\left[{\text{Esc}}\right]$  three times to exit the menu and return to the normal display.

### <span id="page-27-0"></span>**3 Front PanelOperation**

#### <span id="page-27-1"></span>3.1 Menu Options

All settings and parameters can be configured from the built-in menu system of the power supply. To access the menu, press Menu.

The menu system is divided into 5 sections and are organized as follows:

#### **CONFIGURATION**

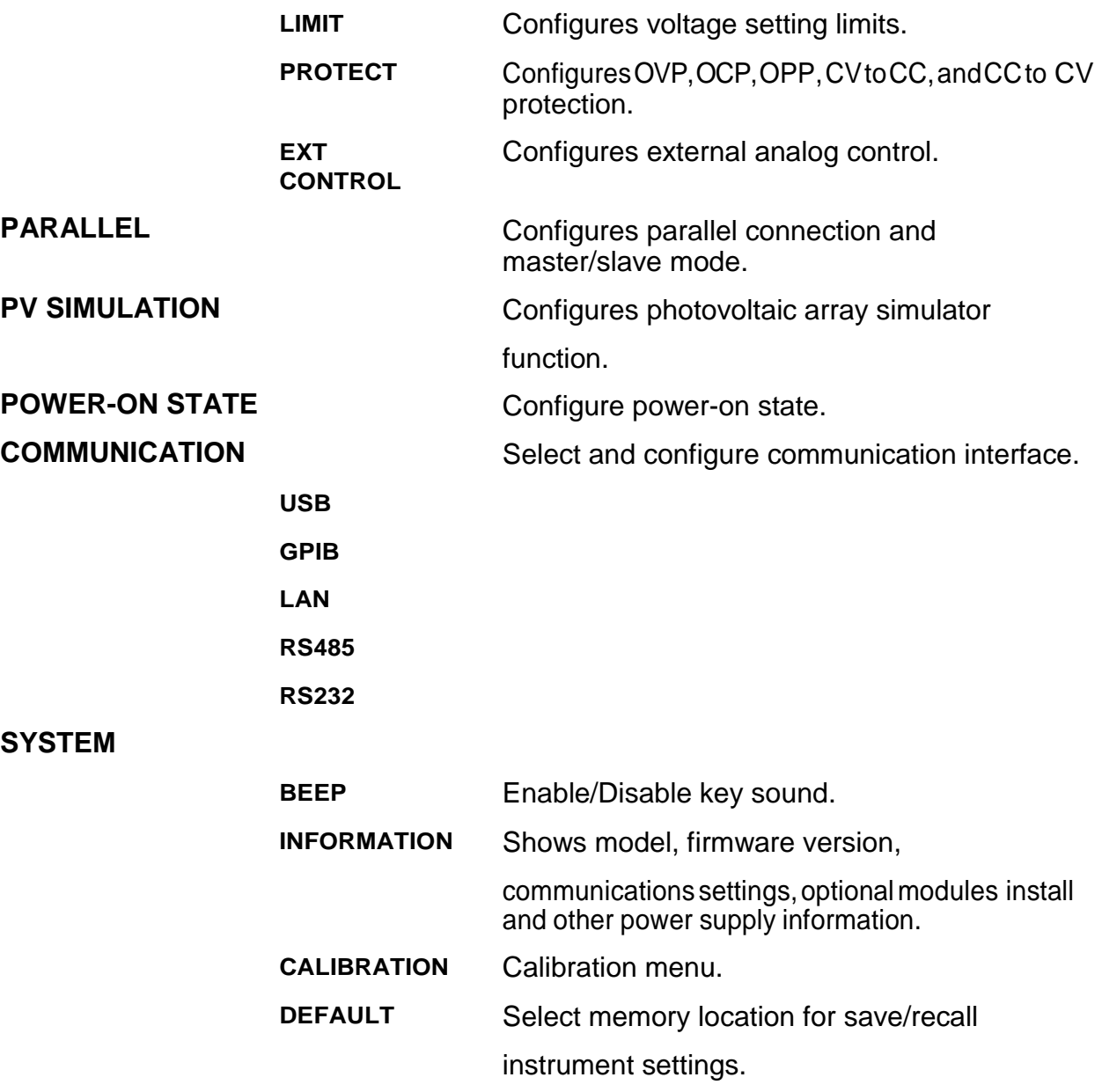

#### <span id="page-28-0"></span>3.1.1 How to Access the Menu

Before using the instrument, it is important to be familiarized with its menu structure and learn how to view or change settings and parameters. Follow the steps below to guide you in selecting menu options.

- 1  $\leq$  From the normal display, press  $\frac{1}{\sqrt{2}}$  to enter the menu.
- 2 The selected item will be show. Use keys to move through the menu selections.
- 3 When the desired menu section is show, press  $\left[{\text{Enter}}\right]$  to access its menu settings. Below is the display when SYSTEM is selected.

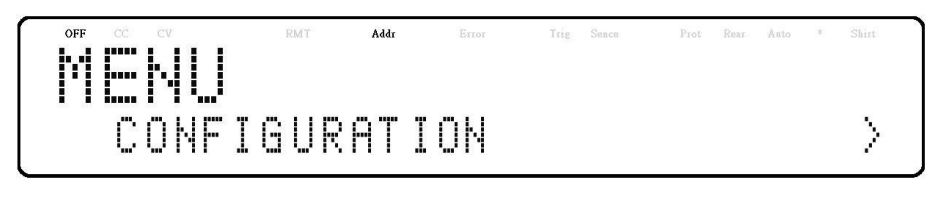

4 The selected item will be show. Use the  $\bigcirc$  E keys tomove through the menu items. When there is a  $\ddot{\cdot}$  on the right side of the display, that means there are more menu items available to select from. Similarly, a  $\cdot\cdot\cdot$  will appear on the left side of the display when there

are menu items to the left. Use the  $\left| \frac{\text{Enter}}{\text{Enter}} \right|$  keys accordingly to select the desired menu item.

- 5 Press  $\boxed{\text{Enter}}$  to access the selected menu item.
- 6 There may be parameters or options to select within each menu item. Follow the same instructions as described in the previous steps to select them. To save changes to a setting, press [Enter]
- 7 To exit the menu at any time, press  $\left[{\text{Esc}}\right]$  until the normal.

#### <span id="page-28-1"></span>3.2 ConfigureVoltage/CurrentOutput

Voltageandcurrentcanbesetfromthefrontpanel. Remotesenseis also available on the rear panel for voltage compensation at the output.

#### <span id="page-28-2"></span>3.2.1 Setting Voltage

Follow the steps below to set the output voltage:

1. Fromthenormalfrontpaneldisplay,userscanuseeitherthe voltageadjustknoborthenumeric keypadtoenterthesetting voltage.

#### Slope

- 2. If entering using numerickeypad, press  $\overline{\text{Vset}}$  first so that the cursor selects the voltage display. Then, enter the value and press  $\text{[Enter]}$  to set the voltage.
- 3. Tochangethecursorpositiontoadjustwiththevoltageadjust knob, usethe  $\textcircled{f}$  keys to move left or right.

When output is ON, the user can use the rotary to adjust the voltage value when the output is in constant voltage (CV) mode. The output value will change simultaneously with the adjusted value. This is so called on-the-fly function that allows user to easily change the output value if the test is needed.

#### <span id="page-29-0"></span>3.2.2 Setting Current

Follow the steps below to set the output current:

1 From the normal front panel display, users can use either the current adjust knob or the numeric keypad to enter the setting current.

Timer

- 2 If entering using numeric keypad, press  $\textsf{L}\text{set}$  first so that the cursor selects the current display. Then, enter the value and press  $\left[\frac{\text{Enter}}{\text{toter}}\right]$  to set the current.
- 3 To change the cursor position to adjust with the voltage adjust knob, use the  $\bigcirc$ keys to move left or right.

WhenoutputisON,theusercanusetherotarytoadjustthecurrent valuewhentheoutputisinconstant current(CC)mode.Theoutput valuewillchangesimultaneouslywiththeadjustedvalue.Thisisso called on-the-fly function that allows user to easily change the output value if the test is needed.

#### <span id="page-29-1"></span>3.2.3 Remote Sense

Remote sense can be used to compensate for voltage drops up to 5 V (MR25080) or 10V (MR50040) or 20V (MR100020) due to resistance from test leads connected to your device under test (DUT), thus providing more accurate output voltage. The power supply is initially set up for local sense mode by default. Refer to the following sections for details of local and remote sense setup.

#### **3.2.3.1 Local Sense**

By default, the power supply is set up for local sense. This is determinedbythewireconnections in the rear panel, illustrated below:

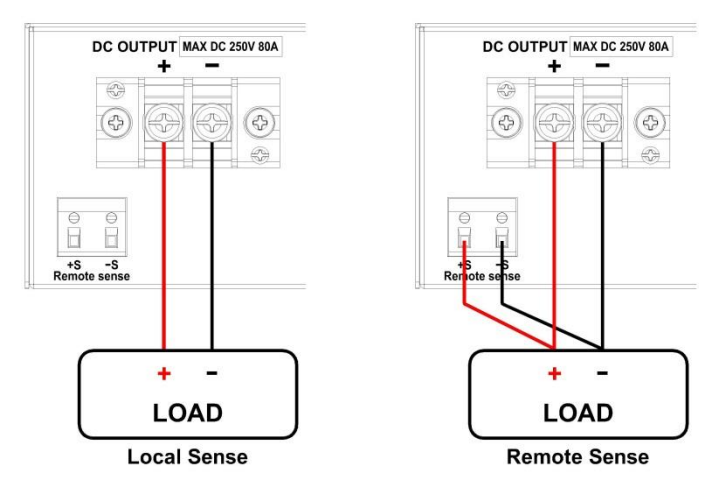

**Figure 3.1 – Local/Remote Sense Connection Diagram**

<span id="page-30-0"></span>When local sense is selected, the positive lead(+) of the DC output is connected to the positive end(+) of theloadandthe negative lead (-) ofthe DC output is connected to the negative end (-) of the load.

When this sensing mode is selected the wires connecting between DC outputs to theloadmust beasshortaspossible.Thelocalsenseisthedefault configuration.

#### **AWARNING**

**DONOTdisconnectthewiresifremotesenseisnotused. Doing sowillcauseerratic behaviorandmaydamagethepowersupply under certainconditions.**

**Neverconnectanypowersourceintoanyofthefourterminals at any time during operation.**

**Whenoutputisenabled,DONOTuseyourhandstotouchthe terminalsorthescrews thataredesignedtotightenwirestothe terminals. Doingsomaycreateashockhazard underhigh voltage outputconditions.**

#### **3.2.3.2 Remote Sense**

When remote sense is selected, the positive sense  $(+S)$  and positive lead  $(+)$  of the DC output are connectedtothepositive end(+)oftheload, whereas negative sense (-S) and negative lead (-) of the DC output are connected to the negative end (-) of the load.

To enable remote sense, follow the steps below:

- 1 Power OFF the supply and disconnect all loads and cables connected to it.
- 2 Use a small flat blade screwdriver connect the S+ to the DUT's positive (+) terminal, and connect the S- to the DUT's negative (-) terminal.
- 3 Do not connect any wires to Vo+ and Vo- terminals.

4 Power ON the power supply, and then configure and enable the output. The setup should look like the figure [above.](#page-30-0)

#### **ACAUTION DONOTatanytimedisconnectthewiresfromtheVs+andVs- terminals totheDUTwhileoutputisenabled(ON). Doingsomay damagethepowersupplyand causeunstableoutput.**

<span id="page-31-0"></span>3.3 Voltage/CurrentMeasurement

The display will show the set voltage and current values and the measured values of the output.

#### **SystemMessages**

The MR has built-in sensors to detect system conditions. If a fault status occurred, the error message will show on the display and automatically protect the power supply output. The following display occurs when the fan has failed or stopped turning:

$$
\begin{array}{|c|c|c|c|c|c|}\hline \text{ } & \text{if } \text{def} & \text{if } \text{def} \\ \hline \text{ } & \text{if } \text{def} & \text{if } \text{def} & \text{if } \text{def} \\ \hline \text{ } & \text{if } \text{def} & \text{if } \text{def} & \text{if } \text{def} \\\hline \end{array}
$$

Thefollowingtableshowsthevariousmessagesthatmayalerttheuser:

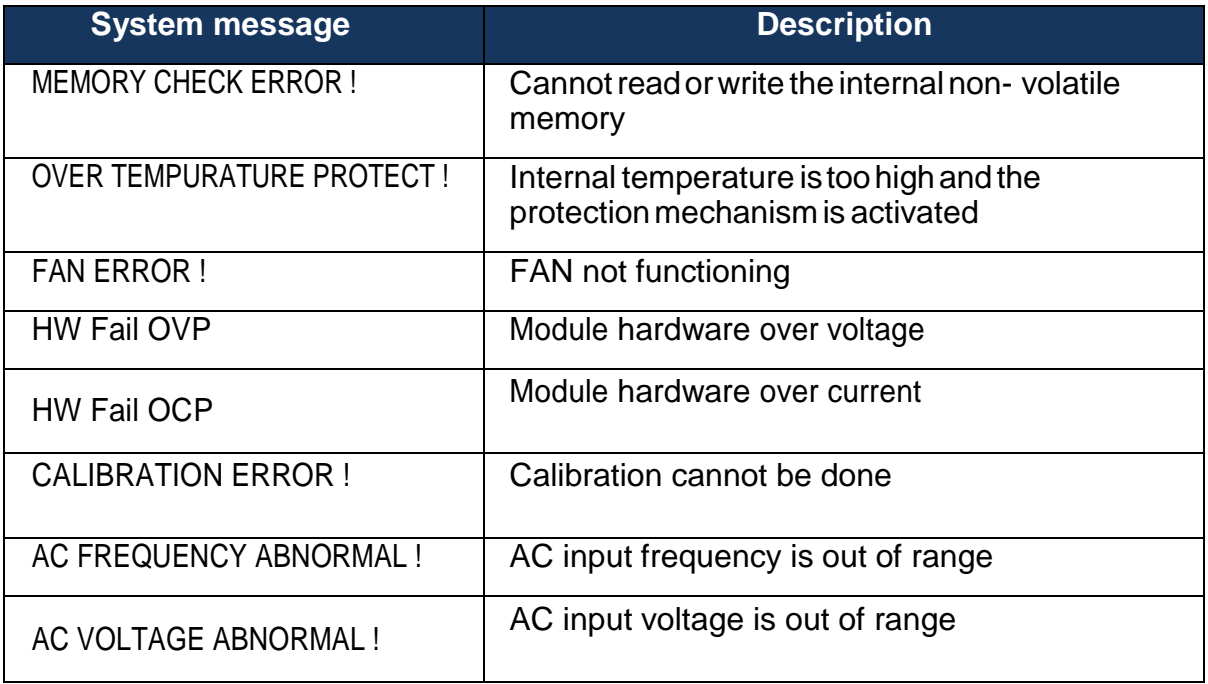

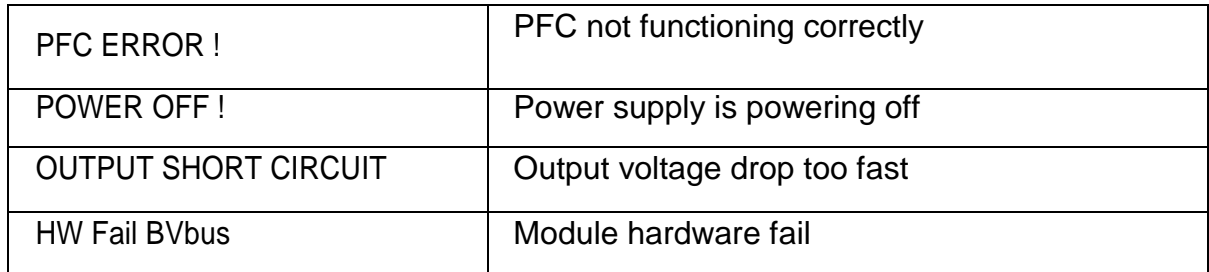

#### <span id="page-32-0"></span>3.4 CONFIGMenu

Allsetupproceduresandsettingsexplainedinthissectioncanbe accessedfromthe

**CONFIGURATION** menu. Toaccess this menu, press  $\frac{[Menu]}{[Menu]}$ , select **CONFIGURATION**, then press **Enter** 

#### <span id="page-32-1"></span>3.4.1 Output Limit Settings

Thevoltageorcurrentoutputlimitscanbeconfiguredtoprovidelimit protection to prevent accidental changes to the output settings. There are four limit values that can be set: voltage maximum (VMAX), voltage minimum(VMIN),currentmaximum(IMAX),andcurrentminimum (IMIN).

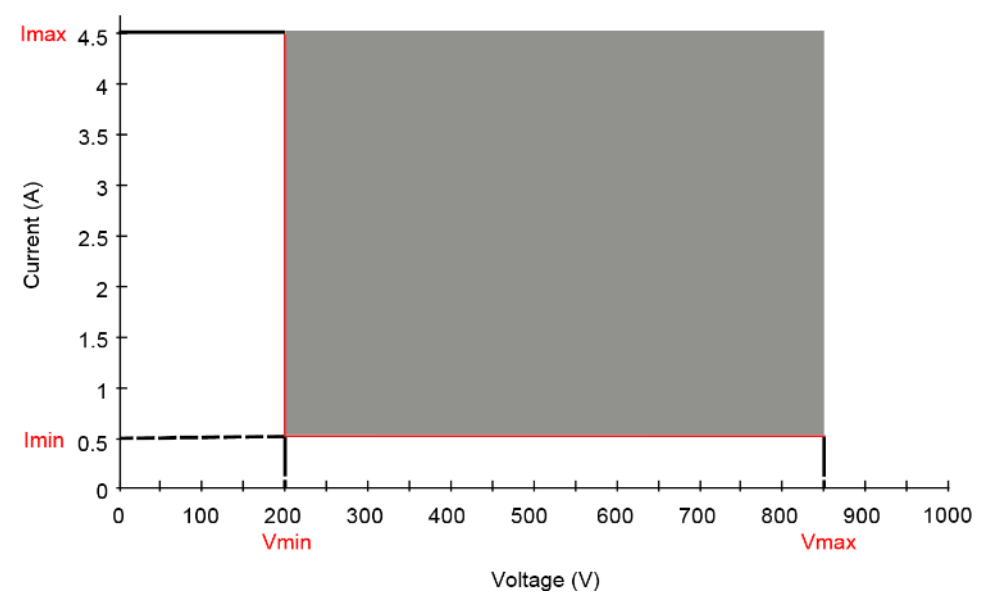

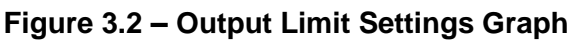

#### **Note: Atanytimeduringoperation,whenyouareunabletoset to a desired voltage or current, check these limit settings to makesurethesetvalueiswithinthelimit'srange.**

The shaded area illustrated above is the settable range of the output voltage and current.

Follow the steps below to configure the output limits:

1 From the **CONFIGURATION** menu, select **LIMIT**, then press  $\frac{[Enter]}{[Enter]}$ . The following screen will display:

<u> MENU>COÑF>LIMIT</u> V max:255.00V Ŋ **2**

- 3 Usethe keystoselectthelimitsettingvalueofV max, V min,I max,andI min.Press  $[Enter]$  to confirm selection.
- 4 Use the numerical keys to set the limit value and press  $\boxed{\mathsf{Enter}}$  to confirm the setting.
- 5 Press  $\overline{\text{Esc}}$  several times to exit the menu setting.

#### <span id="page-33-0"></span>3.4.2 Protection Settings

#### **3.4.2.1 Configure Over Voltage Protection (OVP)**

The MR over voltage protection utilizes a hardware comparatorthat quicklyprotectsthe instrumentwhenthevoltagepresentedatthe output terminal exceeds the OVP setting voltage.

Follow the steps below to set the OVP limit:

- 1. Press Menu button, select **CONFIGURATION**, then press **Enter**
- 2. Press  $\gg$  button one time until **PROTECT** is select and press  $\boxed{\mathsf{Enter}}$ . The display will then show **OVP**, press **Enter**.
- 3. Use numerical keys directly or use  $\bigotimes \bigotimes$  keys with rotary adjustment followed by  $\overline{\mathsf{Enter}}$  to confirmtheOVP value.
- 4. Press  $\left[{\text{Esc}}\right]$  several times to exit the menu setting.

WhenOVP protection is tripped during operation, the output will turn off and the following OVP status message will display:

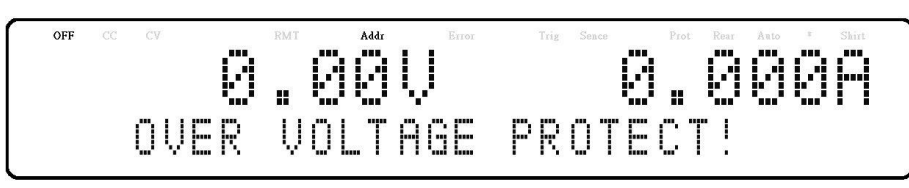

To clear the trip status, press  $\overline{\textsf{Esc}}$  once.

#### **3.4.2.2 Configure Over Current Protection (OCP)**

The MR overcurrent protection utilizes a hardware comparatorthat quicklyprotectsthe instrumentwhenthecurrentpresentedatthe output terminal exceeds the OCP setting current.

Follow the steps below to set the OCP limit:

1. Press Menu button, select **CONFIGURATION**, then press **Enter** 

- 2. Press **button one time until PROTECT** is select and press  $\boxed{\text{Enter}}$ . The display will then show **OVP**.
- 3. Press  $\sum$  button one time until **OCP** is displayed, and press  $\frac{\text{Enter}}{\text{Enter}}$ .
- 4. Use numerical keys directly or use  $\bigcirc$  keys with rotary adjustment followed by  $\text{Enter}$  to confirmtheOCPvalue.
- 5. Press  $\left[{\text{Esc}}\right]$  several times to exit the menu setting.

WhenOCPprotectionistrippedduringoperation,theoutputwillturn off and the following OCP status message will display:

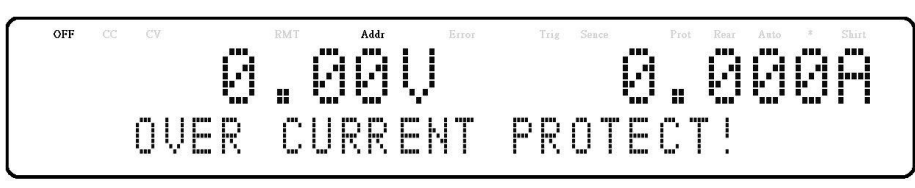

To clear the trip status, press  $\left[{\text{Esc}}\right]$  once.

3.4.3 Configure Over Power Protection (OPP)

<span id="page-34-0"></span>The MR overpower protection continuously monitors the output power level. If it is greater than the OPP setting, it turns off the power supply output to protect the device under test.

Follow the steps below to set the OPP limit:

- 1. Press Menu button, select **CONFIGURATION**, then press **Enter**
- 2. Press  $\mathbb{R}^{\bullet}$  button one time until **PROTECT** is select and press  $\mathsf{Enter}$ . The display will then show **OVP**.
- 3. Press **button two times until OPP** is displayed, and press **Enter**.
- 4. Use numerical keys directly or use  $\bigotimes$  keys with rotary adjustment followed by  $\overline{\text{Enter}}$  to confirmtheOPP value.
- 5. Press  $\left[\frac{\text{Esc}}{\text{sec}}\right]$  several times to exit the menu setting.

WhenOPPprotectionistrippedduringoperation,theoutputwillturn off and the following OPP status message will display:

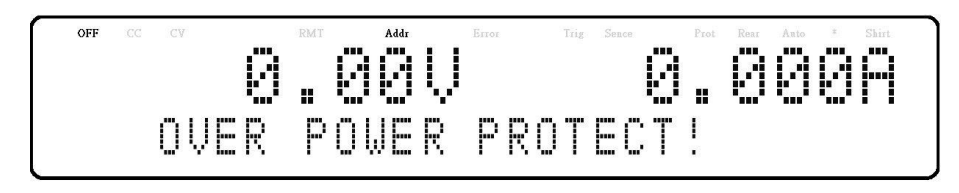

To clear the trip status, press  $\left[\overline{\text{Esc}}\right]$  once.

#### **3.4.3.1 Configure CV to CC Protection**

The MR CV to CC protection monitors the transition between constant voltagetoconstant currentmode.Ifthiseventoccurs,theoutputofthe power supply will turn off.

Follow the steps below to set the CV to CC Protection:

- 1. Press Menu button, select **CONFIGURATION**, then press **Enter**
- 2. Press  $\mathbb{R}$  button one time until **PROTECT** is select and press  $\mathsf{Enter}$ . The display will then show **OVP**.
- 3. Press**E**button three times until **CV->CC** is displayed and press **Enter**.
- 4. Use rotary to select the CV->CCON or OFF followed by **Enter**
- 5. Press  $\left[{\text{Esc}}\right]$  several times to exit the menu setting.

WhenCVtoCCprotectionistrippedduringoperation, the output will turn off and the following CV to CC statusmessagewill display:

To clear the trip status, press  $\left[{\tt Esc}\right]$  once.

#### **3.4.3.2 Configure CC to CV Protection**

The MR CC to CV protection monitors the transition between constant currenttoconstant voltagemode.Ifthiseventoccurs,theoutputofthe power supply will turn off.

Follow the steps below to set the CV to CC Protection:

- 1. Press Menu button, select **CONFIGURATION**, then press **Enter**.
- 2. Press **button one time until PROTECT** is select and press **Enter**, The display will then show **OVP**.
- 3. Press **button four times until CC->CV** is displayed and press **Enter**.
- 4. Use rotary to select the CC->CV ON or OFF followed by  $\boxed{\text{Enter}}$
- 5. Press  $\left[{\text{Esc}}\right]$  several times to exit the menu setting.

WhenCCtoCVprotectionistrippedduringoperation, the output will turn off and the following CC to CV statusmessagewill display:

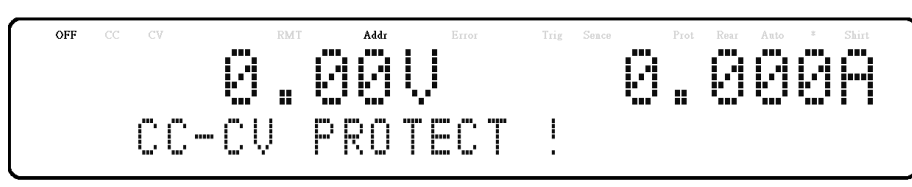

To clear the trip status, press  $\left[\frac{\text{Esc}}{\text{once.}}\right]$ 

3.4.4 External Analog Control

To control or monitor the output of the power supply using external signals, refer to the following figure of the DB25 connector located in the rear panel. The logical signal  $\mathbf b$  is a TTL compatible signal. The analog signal A cannot exceed the range of 0 to 12VDC.

### **AWARNING**

**DO NOT exceed 12VDC on any of the analog signal ○<sup>A</sup> pins or TTL voltage on any of the logical signal ○<sup>L</sup> pins of the DB25 connector.**

**Doingsowillcauseerraticbehaviorandmaydamagethepower supply under certain conditions.**

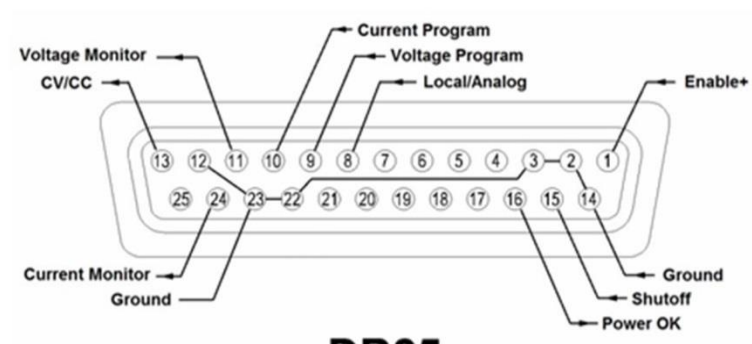

**DB25** 

**Figure 3.3 – DB25 Pinout**

| Pin | <b>Signal</b> | I/O | <b>Description</b>                                   |
|-----|---------------|-----|------------------------------------------------------|
|     | Enable        |     | Open: Output is OFF<br>Short to ground: Output is ON |

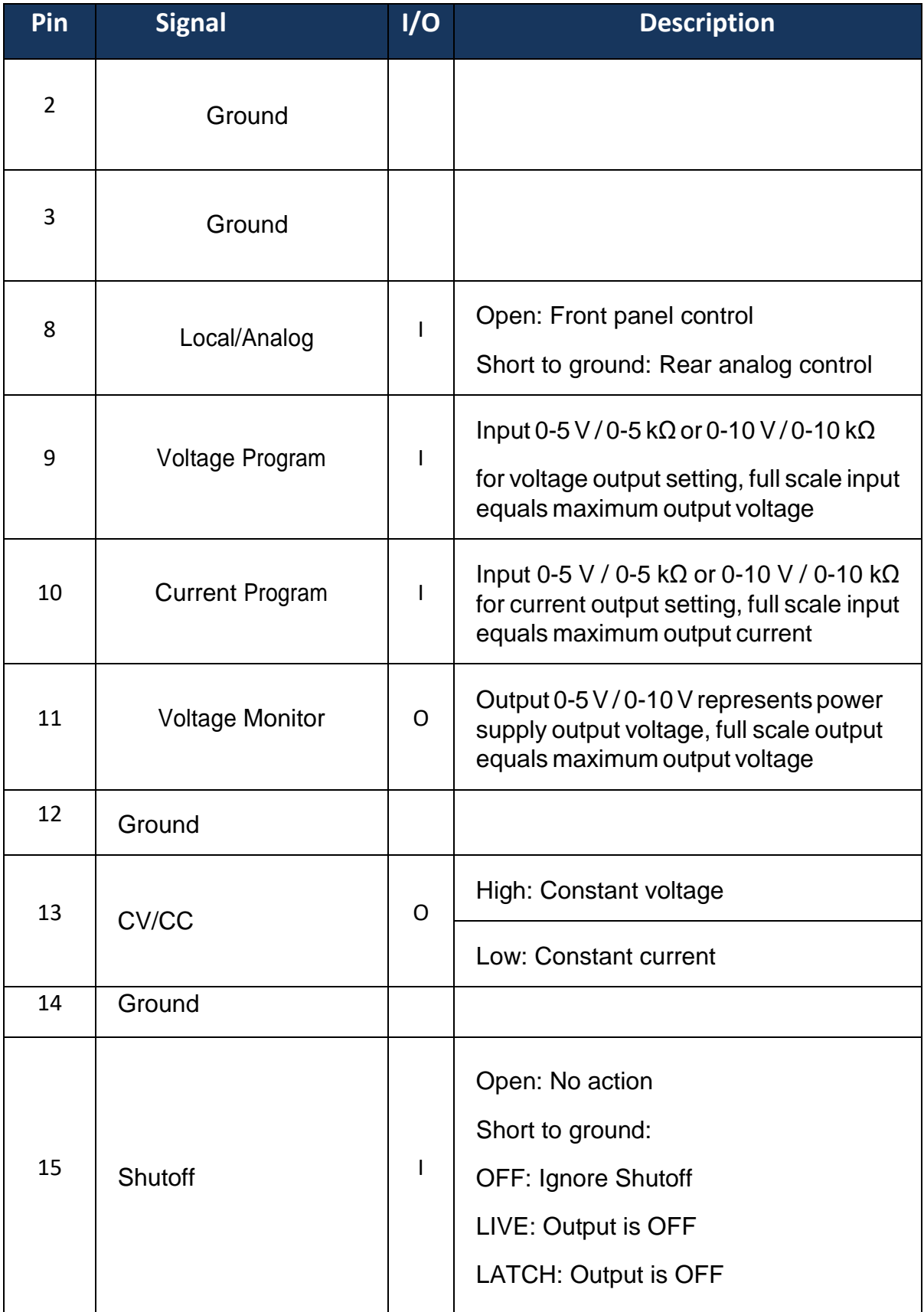

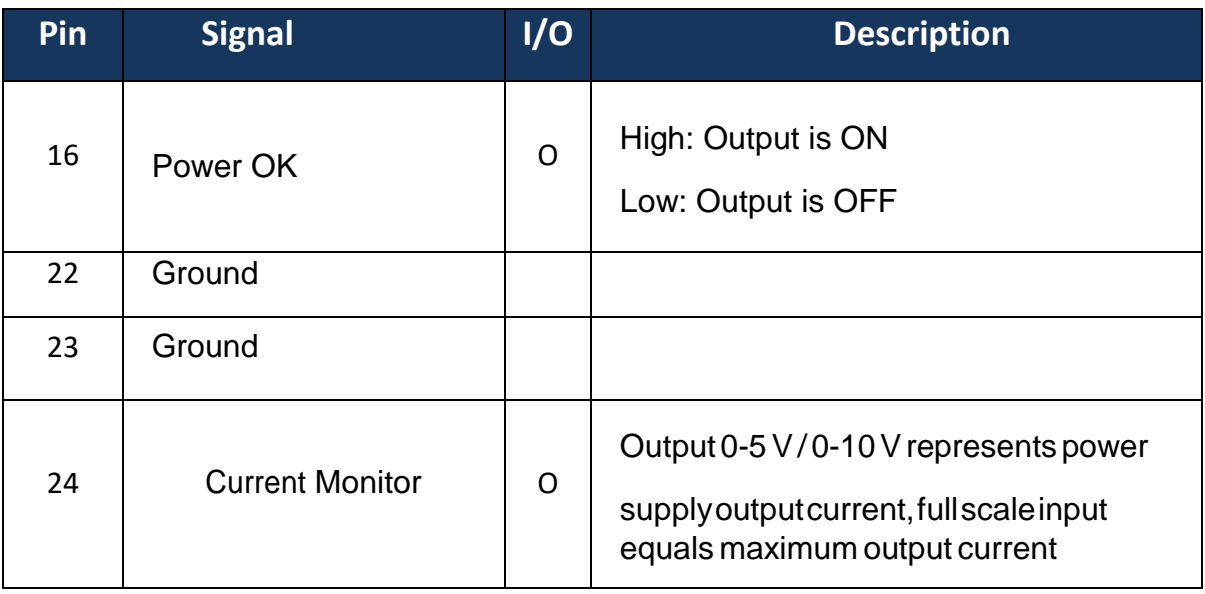

# 3.4.5 External Control Setting

If you want to use the external mode to control the power, you must enter the menu configures external analog control before entering the external mode.

Follow the steps below:

- 1. Press Menu button, select **CONFIGURATION**, then press **Enter**.
- 2. Press**ED** button twice times until **EXT CONTROL** is select and press **Enter**.
- 3. Press Enter button to set Mode.

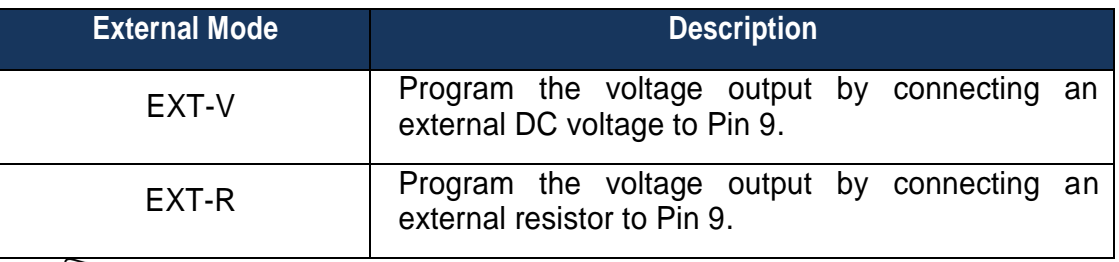

4. Press  $\overline{\mathbb{D}}$  button to set Range.

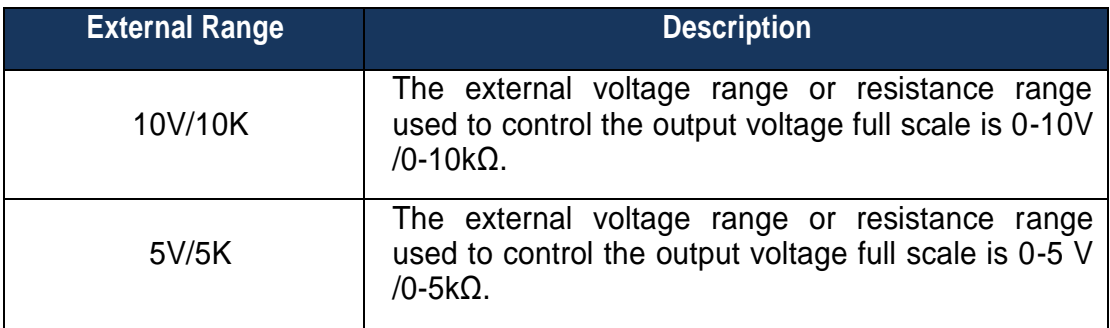

5. Press  $\mathbb{S}$  button to set Shut Off (Remote Inhibit).

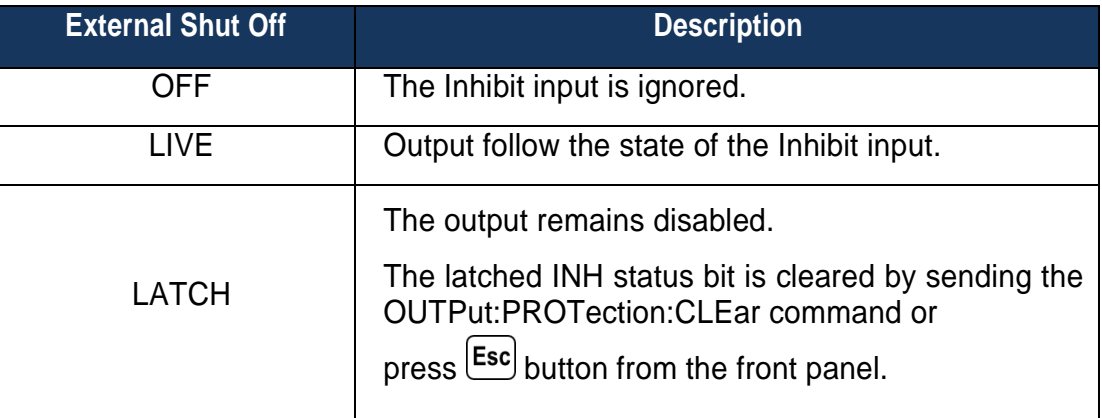

#### **3.4.5.1 Local/Analog Control**

Pin 8 can be used to select the control mode (local or analog) of the power supply's output. When the input command for this pin is at high level (or open), the control mode will be local. When input command for this pin is at low level (or shorted to GND), the control mode will be analog. If you enter external mode, the front panel will be disabled.

#### 3.4.6 Enable Control

When Enable (Pin 1) open, the output is OFF.

When Enable (Pin 1) short to ground, the output is ON.

# 3.4.7 Power OK Signal

Pin16 is used to indicate whether a fault condition is present in the power supply. Normally this pin will outputalogichigh(5V).Whena fault occurs, this pin will output a logic low (0V).

Fault conditions are defined as follows:

- 1. Overvoltage protection
- 2. Overcurrent protection
- 3. Overpower protection
- 4. CVtoCCprotection
- 5. CCtoCVprotection
- 6. Over temperature protection
- 7. AC linefailure
- 8. Enable signal
- 9. Shutoff signal
- 10. Remote failure
- 11. Output off

#### 12. Hardware protection

### 3.5 Voltage Program

#### 3.5.1 Voltage Mode

Under voltage mode, the user may control the full scale output voltage value through Pin 9, by inputting a voltage level of 0-5 V (0-5 V/0-5 kΩ mode) or 0-10 V (0-10 V / 0-10 kΩ mode) as shown below.

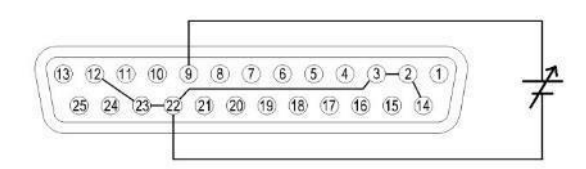

#### **Figure 3.4 – Analog Voltage Programming (Voltage Mode) 0-5 V or 0-10 V**

#### 3.5.2 Resistor Mode

Under resistor mode, the user may control the full scale voltage output value by connecting a resistance valueof0-5kΩ(0-5V/0-5kΩmode) or0-10kΩ(0-10V/0-10kΩmode)betweenPin9andPin22as shown below.

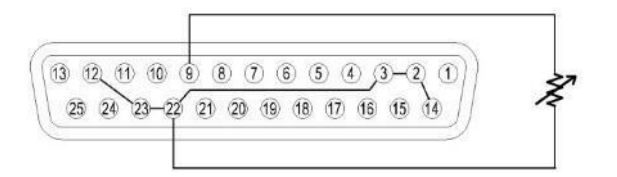

#### **Figure 3.5 - Analog Voltage Programming (Resistor Mode) 0-5 kΩ or 0-10 kΩ**

#### **3.5.2.1 Current Program**

#### **3.5.2.2 Voltage Mode**

Undervoltagemode,theusermaycontrolthefullscalecurrentoutput valuethroughPin10,by inputtingavoltagelevelof0-5V(0-5V/0-5kΩ mode) or 0-10V (0-10V / 0-10 kΩ mode) as shown below.

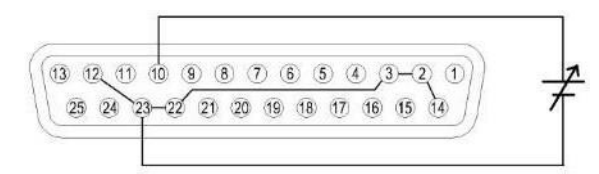

#### **Figure 3.6 - Analog Current Programming Diagram (Voltage Mode) 0-5 V or 0-10 V**

#### **3.5.2.3 Resistor Mode**

Underresistormode,theusermaycontrolthefullscalecurrentoutput valuebyconnectingaresistance value of 0-5kΩ(0-5V/0-5kΩmode) or 0-10 kΩ(0-10V/0-10 kΩmode) between Pin 10 and Pin 23 as shown below.

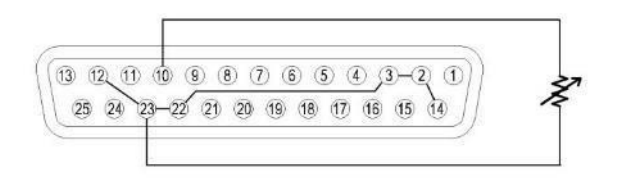

#### **Figure 3.7 - Analog Current Programming (Resistor Mode) 0-5 kΩ or 0-10 kΩ**

#### **3.5.2.4 Voltage Monitor**

This function is able to monitor the voltage output using Pin 11 and one of the ground pins (i.e. Pin 22), which can be connected to a digital voltage meter (DVM) or other voltage monitoring device, as shown below. The output control must be in analog mode to use this function. The monitoring of the output voltage range (which reflects 0 to full scale of the power supply's output voltage) can be selected between 0-5 V and 0-10 V.

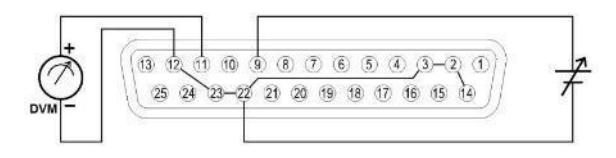

**Figure 3.8 - Analog Voltage Monitor**

#### **3.5.2.5 Current Monitor**

This function is able to monitor the voltage output using Pin 24 and one of the ground pins (i.e. Pin 23), which can be connected to a digital voltage meter (DVM) or other voltage monitoring device, as shown below. The output control must be in analog mode to use this function. The monitoring of the output voltage range (which reflects 0 to full scale of the power supply's output voltage) can be selected between 0-5 V and 0-10 V.

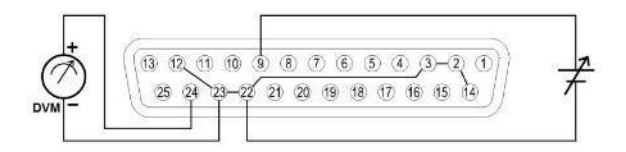

**Figure 3.9 - Analog Current Monitor**

#### **3.5.2.6 Shut Off Control**

ShutoffcontrolallowsPin15oftheDB25interfacetobeusedtoshut offthepower supply'soutput, which is controlled by an input trigger signal.

Whenshutoffoccurs,theoutputwillbeturnedoff immediatelyand**REMOTE INHIBIT !** willappearon thedisplayasshownbelow.Toenable the output again, first set (Pin 15) open.

Then, press  $\left[{\text{Esc}}\right]$  or sending the OUTPut:PROTection:CLEar command before pressing  $\left[0n/0ff\right]$ button again to enable the output.

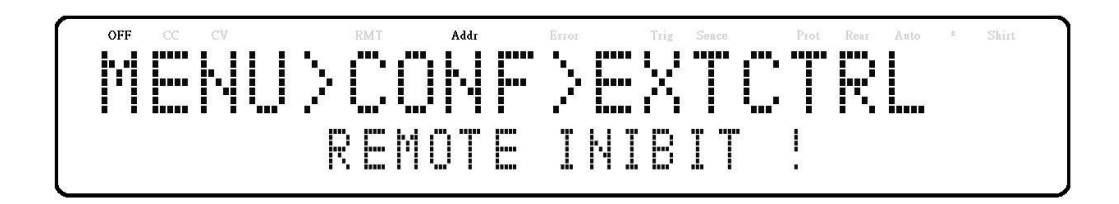

**Note:Shutoffcanonlyoccurwhenthepowersupplyreceives a trigger.Maintainingthat pinconstantlyopen will not trigger a shut off.**

# 3.6 Parallel Operation

Connection and Setup

TheMRpowersuppliescanbeconnectedinparalleltoincreasethe poweroutput capabilityaswell as theoutput current. Upto\*50units ofthesamemodelcanbeconnectedforoutputupto250kW(max).To connect multiple units in parallel, follow the diagram shown below:

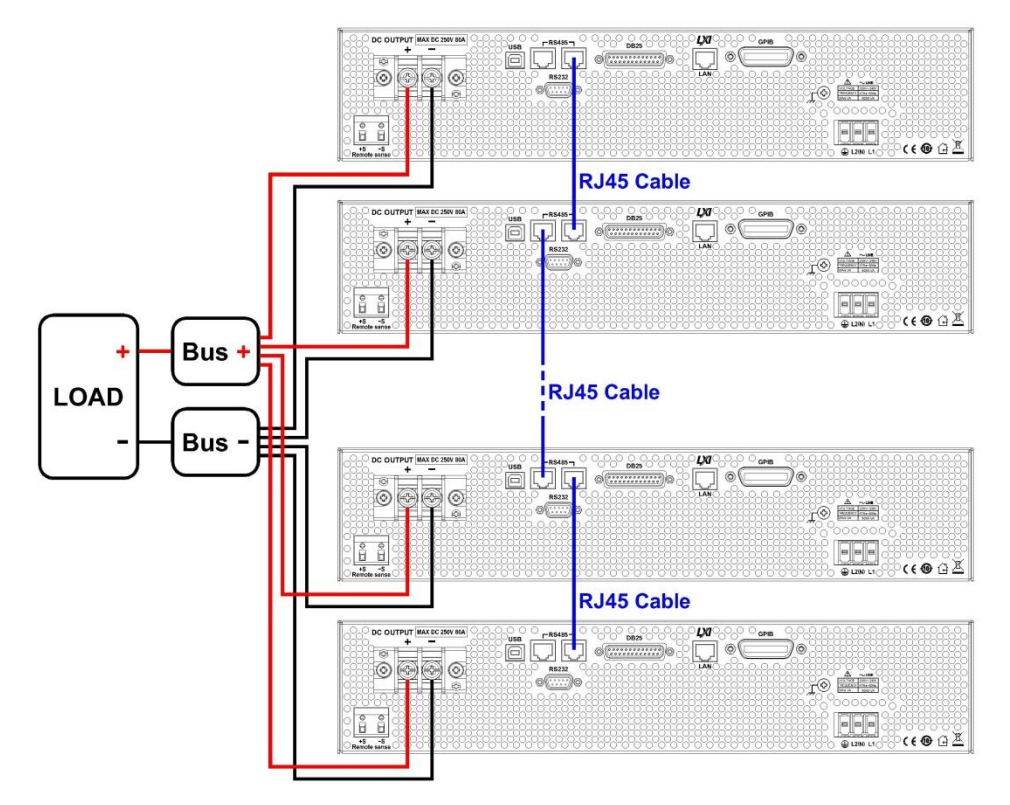

**Figure 3.10 – Parallel Connection Diagram**

\*The power supplies must all be of the same model for parallel operation to function properly. If you want to connect more than 10 units in parallel, we recommend contacting us a[t](http://www.bkprecision.com/) [www.bkprecision.com f](http://www.bkprecision.com/)or further assistance.

After wiring is complete, configure one of the supplies as the Master and the other slaves (i.e. SLAVE 1 – SLAVE 49). After one of the supplies is configured to be the Master, it will start

searching for all Slaves that are connected to the Master. To operate correctly, the user must set up

the Slaves before the Master. Follow the steps below to set a supply to master or slave mode (Note: Multi-unit connection (chain) mode will be cancelled).

- 1 Press the  $\frac{[Menu]}{Button}$  and press the  $\bigcircled{}$  button one time until PARALLEL is select and press Enter
- 2 Press Enter to select the parallel MODE.
- 3 Use the rotary knob to select the setting of OFF or ON and press  $\boxed{\mathsf{Enter}}$
- 4 Press **button one time until Address is select and press** Enter
- 5 Use the rotary knob to set the master or slave and press Enter . Use the same procedure to set up MASTER, SLAVE 1, SLAVE 2, ..., SLAVE 49 for the other power supplies.
- 6 Press  $\left[{\text{Esc}}\right]$  several times to exit the menu setting.

Slave Unit

When a power supply is set up to be a slave unit, it will wait for the master's connection, as shown below.

$$
\begin{array}{|c|c|c|c|c|}\hline \text{Uajitijn} & \text{Majitijn} \\ \hline \text{Uajitijn} & \text{For } \text{Majitari} \\ \hline \text{Slave} & \text{I} \\\hline \end{array}
$$

If the master unit has found the slave unit, the slave unit will be controlled by the master unit and the followingwillbedisplayed:

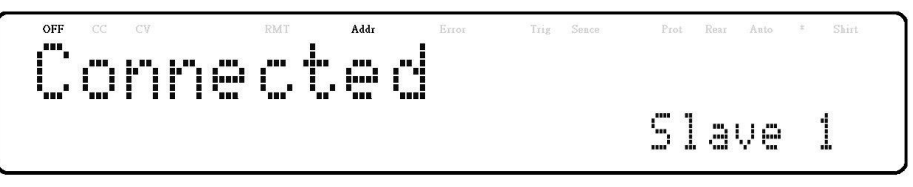

In parallel mode, the slave unit is remote controlled by the master unit. The keypad will be locked.<br>Local

To exit the parallel mode, press  $\bigcup$  key to access the parallel mode ON/OFF setting in the menu. Turn off to disable parallel mode control.

# 3.6.1 Master Unit

After all of the slave units have been set, the master unit can be set by the same procedure with the role setto**MASTER**.Asshownbelow,the master unit will start to search for the slave units.

> Searching... Ø. Found devices

After the search, the master will show how many slave units have been found, as shown in the following display:

$$
\begin{array}{l} \overbrace{\mathbf{S}}^{\text{eff}} \stackrel{\text{def}}{=} \overbrace{\mathbf{S}}^{\text{eff}} \stackrel{\text{def}}{=} \mathbf{C}^{\text{eff}} \stackrel{\text{Bul}}{=} \overbrace{\mathbf{S}}^{\text{Bul}} \stackrel{\text{Bul}}{=} \mathbf{D} \stackrel{\text{Bul}}{=} \mathbf{B} \stackrel{\text{Bul}}{=} \mathbf{B} \
$$

The search is completed will go into parallel mode operation.The

following screen should be displayed.

$$
\left(\begin{array}{ccccc}\n\bullet & \bullet & \bullet & \bullet & \bullet \\
\bullet & \bullet & \bullet & \bullet & \bullet & \bullet \\
\bullet & \bullet & \bullet & \bullet & \bullet & \bullet \\
\bullet & \bullet & \bullet & \bullet & \bullet & \bullet \\
\bullet & \bullet & \bullet & \bullet & \bullet & \bullet & \bullet\n\end{array}\right)
$$

# **ACAUTION**

**While in parallel connection mode, the output voltage of each power supply should be set to equal value. If the voltage value of each unit is not the same, the higher output voltage will feed back to the lower voltage unit and damage its internal components.**

#### **AWARNING**

**DO NOT connect multiple power supplies in series as it will cause damage or malfunction.**

# **ACAUTION**

**When connecting in parallel mode, only the MASTER unit can be controlled by a computer for remote communication. There is also a decrease in speed and performance with each additional SLAVE units connected in parallel and linked together. The voltage and current scan speed, which affects synchronization between the supplies, between the slave units and the master unit will increase based on the following formula:**

$$
200 + 50 * (N - 1)
$$
 (in milliseconds)

**where N is the number of units in parallel. Please note as more units are paralleled and linked together, speed will become slower. Thus, we do not recommend paralleling too many units with this setup to ensure fast performance and operation.**

**If the application requires connecting more than 10 units in parallel operation, we advise to contact us at**

**[www.bkprecision.com f](http://www.bkprecision.com/)or further assistance.**

# 3.7 PV Simulation

Typically, a solar array is connected to an inverter, which converts the panel's output from DC to AC. Due to varying environmental conditions and the nonlinear output of solar cells, many inverters use a maximum power point tracking mechanism to maximize the power generated from the solar panel. Using an actual solar array to test inverters is not cost-effective and environmental conditions are difficult to control in this scenario.

The MR power supply can simulate the output of a solar array with its solar array simulator (SAS) function. Combined with the SAS application software, users can simulate the I-V curve of different arrays under various irradiance conditions while measuring and validating the effectiveness of the inverter's MPPT algorithm.

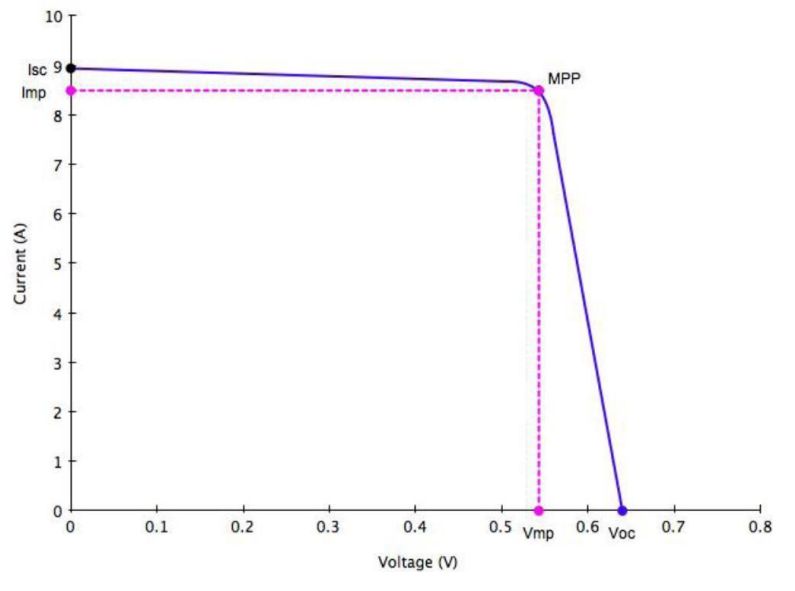

**Figure 3.11 – PV Simulation Curve**

Solar arrays consist of multiple solar cells characterized by a complex voltage and current profile that is represented in an I-V curve. The I-V curve of a solar array can be generated automatically or manually using one of the following two methods:

- a) Automatically generate the I-V curves by specifying the type of regulation for testing, and the material types such as cSi and TF. The software supports testing against EN50530, SANDIA, and NB/T32004 regulation standards. Up to 101 sets of curve parameters can be created and downloaded to the MR supply's non-volatile memory or entered directly from the front panel. Based on these input parameters, the power supply will then automatically calculate the I-V profile.
- b) Manually generate the I-V curve by creating a user-defined table of points in the SAS software. Up to 4096 I-V points can be downloaded to the MR supply's non-volatile memory.

Once one of these I-V curves has been selected and set from the front panel, the power supply will operate in PV mode and output a voltage and current value according to the active I-V profile and load conditions. Different points on the I-V curve will be output in 1 ms intervals to test the inverter's MPPT efficiency. To create a user-defined table of I-V points and simulate a change in irradiance conditions (e.g. cloudy or rainy day), the PV supply must be controlled by the SAS software. The SAS software also monitors and logs real-time voltage, current, and power as well as real-time and average MPPT efficiency to validate the inverter's MPPT algorithm.

To configure and set the MR power supply to PV mode from the front panel, follow the steps below:

1. Press the  $\frac{[Menu]}{{}$  button and press the  $\odot$  button three times until PV SIMULATION is select, then press *Enter*. The following display will be shown:

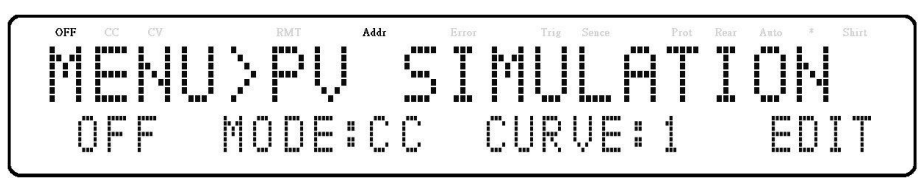

- 1. Usethe keystomovethecursortothe**ON/OFF**field andusethe rotary knobto select**ON**or**OFF**. ON means the MR supply is set to PV mode.
- 2. Use the  $\bigodot$  keys to move the cursor to the **CURVE** field and use the rotary knob to select the desired curve number. The curvenumbercanbe**1-101**or**TABLE**(tableofupto4096I-V points.)
- 3. Once again, use the  $\bigcirc \otimes$  keys to move the cursor to the

**EDIT**fieldand press  $\frac{[Enter]}{The following display will be shown:$ 

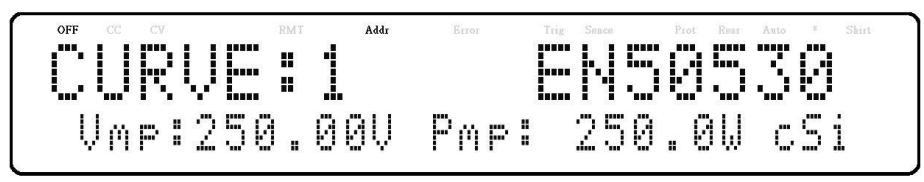

4. Use the  $\bigcirc \oplus$  keys to move the cursor through the four parameter settings. Use the numerical keys to enter parameter values and press  $\boxed{\mathsf{Enter}}$  to confirm each of the four parameter settings.

 $Press$   $\left[$  Esc $\right]$  several times to exit the menu setting.

# 3.8 Power-OnState

The initial Power-On state of the power supply can be configured (voltage, current, output state) by following the steps below:

- 1. From the menu, press  $\gg$  button 3 times to select **POWER-ON STATE** and press  $\sim$  Enter.
- 2. The mode is showing on the display, press  $\left[{\text{Enter}}\right]$  button. There are four options which can be selected using the rotary knob:

**DISABLE** – Last voltage and current values before power off and output state isOFF.

**\*RST**– Reset output settings, voltage, current, output state, slew rate.

**LAST**– Last voltage, current, and output state values before power OFF.

**USER** – User defined voltage, current, and output state.

- 3. Select one of the settings wanted during power up, and press  $\boxed{\mathsf{Enter}}$  to save changes. If USER has beenselected, setuser defined memory and output state.
- 4. Press **Esc** several times to exit the menu setting.

# 3.9 Communication Configuration

To set up remote interface connections and settings, refer to chapter "4 Remote Operation".

# 3.10 SYSTEM Menu

Allsetupproceduresandsettingsexplainedinthissectioncanbe accessed fromthe**SYSTEM**menu. Toaccess this menu, press  $\frac{[Menu]}{1}$  and press the button five times until **SYSTEM** is select, press Enter

#### 3.10.1 Enable/Disable Key Sound

The instrument initially has key sound enabled from factory. To disable or re-enable the key sound, follow the steps below:

- 1. From the **SYSTEM** menu, select **BEEP** and press **Enter**
- 2. Select between the two options using the rotary knob:
	- **On** Enable key sound
	- **Off**  Disable key sound
- 3. Select the desired option and press **Enter** to save the change.
- 4. Press [Esc] several times to exit the menu setting..

## 3.10.2 Restore Factory Default Settings

All instrument settings can be reset back to their factory default values by doing thefollowing:

#### **Note: Restoring the instrument to factory default will change all current instrument settings and parameters back to their default values.**

- 1. Fromthe **SYSTEM** menu, press button 3 times to select **DEFAULT** and press **Enter**.
- 2. Theinstrumentwillreturntothenormaldisplayandallsettings arenowrestoredbacktofactory default. Thetablebelowlists some of the factory default settings.

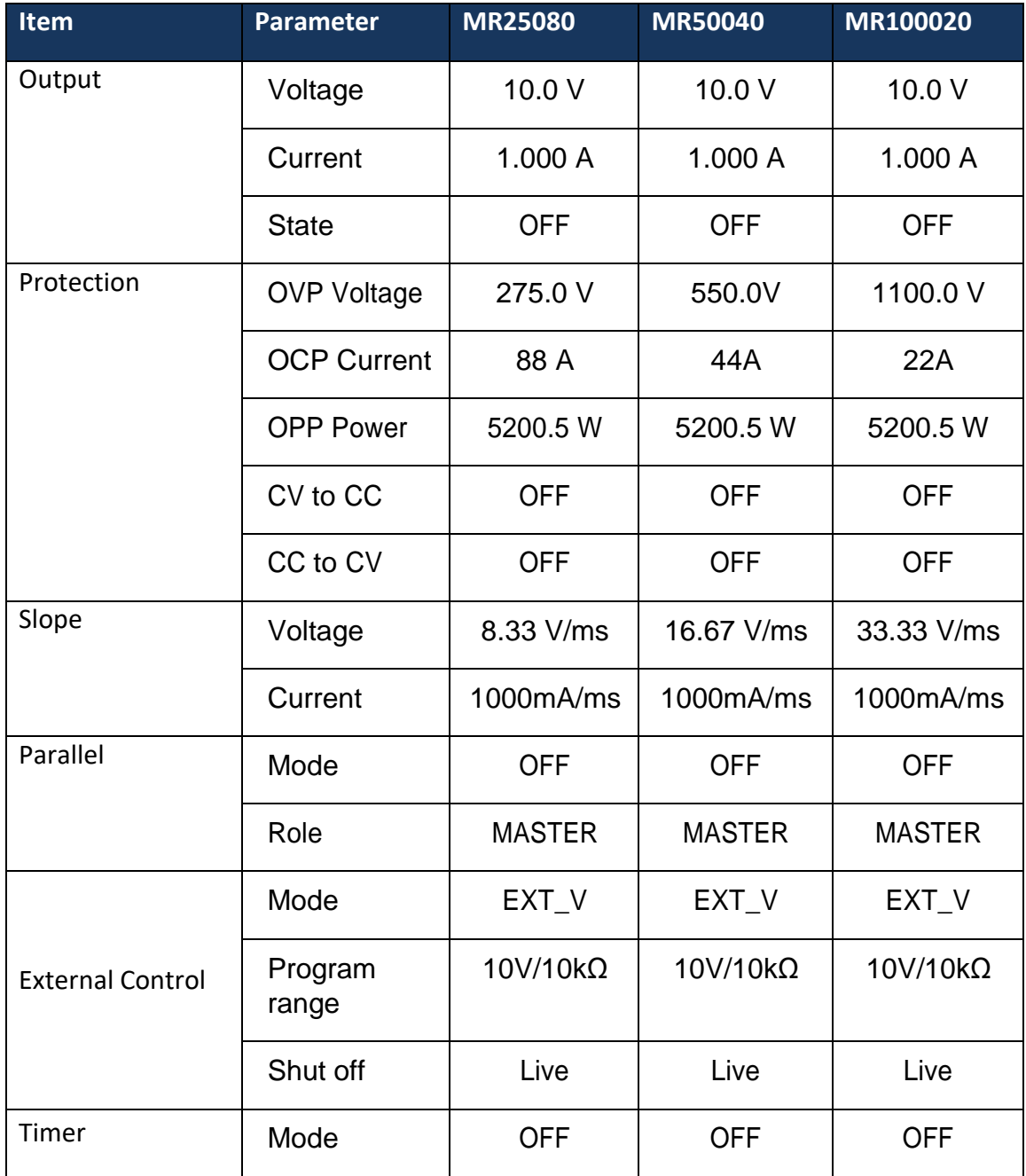

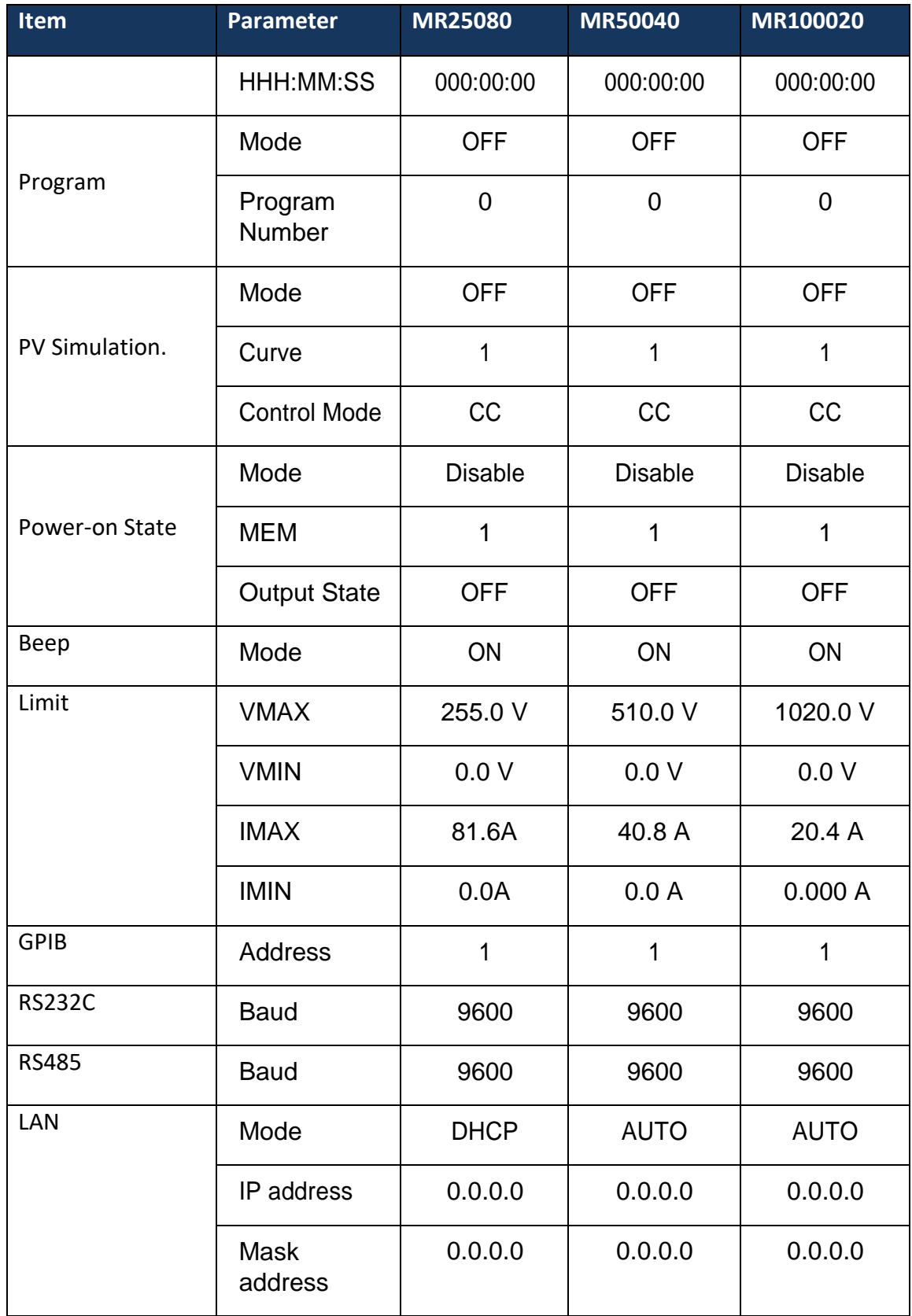

| <b>Item</b> | Parameter          | <b>MR25080</b> | <b>MR50040</b> | <b>MR100020</b> |  |
|-------------|--------------------|----------------|----------------|-----------------|--|
|             | Gateway<br>address | 0.0.0.0        | 0.0.0.0        | 0.0.0.0         |  |
|             | <b>DNS</b>         | 8.8.8.8        | 8.8.8.8        | 8.8.8.8         |  |
|             | Hostname           | Model          | Model          | Model           |  |
|             | Conflict<br>Number |                |                |                 |  |

**Table 2 - Factory Default Settings**

# 3.11 Save/Recall InstrumentSettings

The instrument can save up to 10 voltage/current values for quick

# 3.11.1 Save Settings

- 1. Setupoutputvoltageandcurrentsettingsthatyouwantto save.
- Save 2. Then, press  $\boxed{\text{Shift}}$  and  $\boxed{\text{Recall}}$ . The display will show the following:

$$
\begin{array}{|c|c|c|c|c|c|c|c|c|} \hline \textbf{CFT} & \textbf{CFT} & \textbf{A44} & \textbf{BCT} & \textbf{BCT} & \textbf{BCT} & \textbf{A46} & \textbf{B46} \\ \hline \textbf{CFT} & \textbf{DFT} & \textbf{I} & \textbf{I} & \textbf{I} & \textbf{I} & \textbf{I} & \textbf{I} & \textbf{I} & \textbf{I} & \textbf{I} \\ \hline \textbf{U} & \textbf{S} & \textbf{CFT} & \textbf{I} & \textbf{B} & \textbf{B} & \textbf{I} & \textbf{I} & \textbf{B} & \textbf{B} & \textbf{I} & \textbf{I} & \textbf{I} & \textbf{I} & \textbf{B} & \textbf{B} & \textbf{B} & \textbf{I} \\ \hline \end{array}
$$

3. Usethecurrentadjustknoborthenumerickeypadtoenterthe memorylocationinwhichtostore currentinstrumentsettings. Select between **1 – 10**. Press  $\left[\frac{\text{Enter}}{\text{other}}\right]$  to save to the selection location.

# 3.11.2 Recall Settings

Save

1. Press  $\frac{[Recall]}{[Recall]}$  toenterthe **Recall**mode. The current group number is shown on the display.

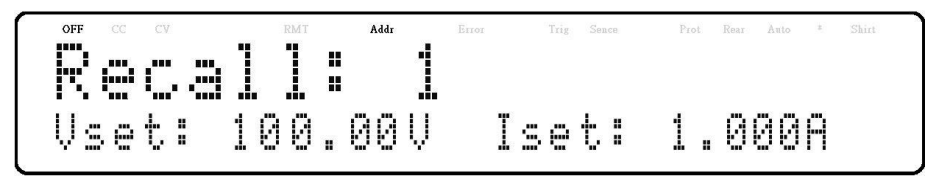

Instrument settings can only be recalled when the instrument enters this mode.

- 2. Usethekeypadtoenterthememorylocationyouwanttorecall. Enter a valuebetween**1** and **10**. The voltage and current settings of that memory location will be shown on the bottom of the display.
- 3. Once entered, the saved settings at the location will be immediately recalled.

**Note: When in Recall mode, users can recall settings from different locations without having to press additional keys each time. For example, you can press 1 to recall settings in location one, and then press 5 to immediately recall settings in location 5.**

#### 3.12 ProgramFunction

The MR has a Program feature that allows storing of programs into internal non-volatile memory and recalling and running them per configured parameters. A total of 100 steps can be configured for each program, and a total of 10 programs are available for storage. Additionally, multiple programs or all 10 programs can be saved into a program configuration, where each program configuration allows running one program after another or repeat a finite number of times. This allows for a total of 900 steps in one configuration. Below is an illustration of how programs are structured, stored, and recalled.

|                                                         | P10 Step                |            |                   | Voltage(V) |            | $\vert$ Current(A) | Timion      |  |
|---------------------------------------------------------|-------------------------|------------|-------------------|------------|------------|--------------------|-------------|--|
| <br><b>Step</b>                                         |                         |            | 100<br>Voltage(V) |            | Current(A) |                    | Time(s)     |  |
|                                                         | P <sub>2</sub> Step     |            | Voltage(V)        | Current(A) |            | Time(s)            |             |  |
| <b>P1</b><br>Repeat<br>Program<br>$\blacktriangleright$ | <b>Step</b>             | Voltage(V) |                   | Current(A) |            | Time(s)            |             |  |
|                                                         |                         | 100        |                   |            |            | 5                  |             |  |
|                                                         |                         | 200        |                   | 0.5        |            | 20                 |             |  |
|                                                         | $\overline{\mathbf{3}}$ | 300        |                   | 1.5        |            | 5                  |             |  |
|                                                         |                         |            |                   |            |            |                    |             |  |
|                                                         | 98                      | 1000       |                   | 3          |            | 2                  |             |  |
|                                                         | 99                      | 0          |                   | 0          |            | O                  |             |  |
|                                                         | 100                     | 0          |                   | 0          |            | 0                  |             |  |
|                                                         |                         |            |                   |            |            |                    | <b>Next</b> |  |
|                                                         |                         |            |                   |            |            |                    | Program     |  |

**Figure 3.12 – Program Structure Illustration**

3.12.1 Configure Program Parameters

#### **3.12.1.1 Options**

Users also have the ability to utilize the **REPEAT** and **NEXT** options. The **REPEAT** option allows the user to execute the same programasmanytimes,continuously,asneeded.The**NEXT** option allowstheusertoselectthenextprogramtoexecuteoncethe current program ends. Please be aware that **REPEAT**and **NEXT** optionsarepartofaprogram,soifoneprogram's**NEXT**optionis pointed to a previous program, the power supply will cycle these programs infinitely.

#### **Configure**

An example of a program is illustrated below:

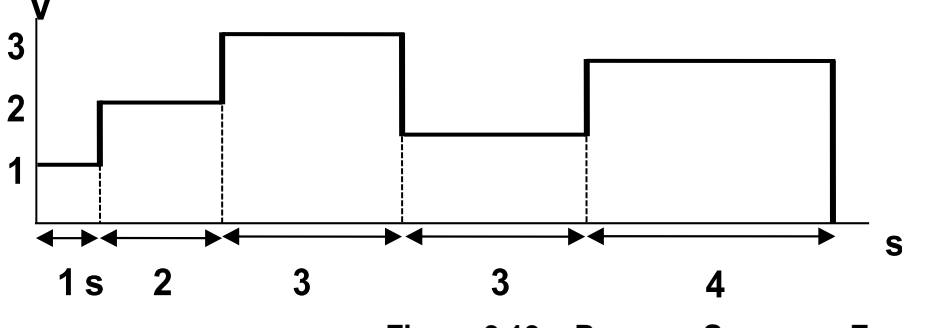

**Figure 3.13 – Program Sequence Example**

Follow the steps below to set up a program.

1. Press the  $\frac{[\text{Prog.}]}{\text{b}}$  buttontoentertheprogramfunctionsettings. The following will be displayed:

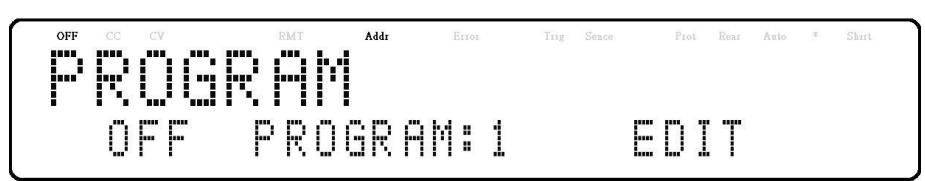

- 2. Use the rotary knob to selectthe setting of**OFF**or**ON**.
- 3. Usethe buttonstomovethecursortothe**PROGRAM** selectionandusetherotary knobtoselectaprogrambetween 1-10.
- 4. Use the buttons to move the cursor to the **EDIT** selection and press **Enter**, The following screenwillbedisplayed:

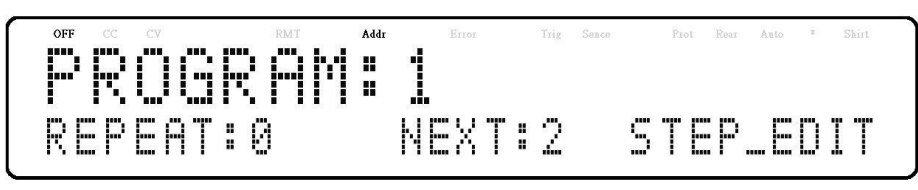

5. Press *Enter)*, atthispoint, the user may select how many times they wish the current program to repeat in the **REPEAT** field, by using the keypad orthe rotary knob.

- 6. Press toselect**NEXT**parameterandusetherotary knobtoselectavalueof**0-10**.Asdescribed previously,theuserhastheabilitytoqueueanotherprogram once the current programisfinished. By default, 0 is placed as the parameter value, and represent end the program.
- 7. Press  $\mathbb{R}^{\geqslant}$  to select **STEP\_EDIT** parameter, pressing  $\text{[Enter]}$ , the following will be displayed:

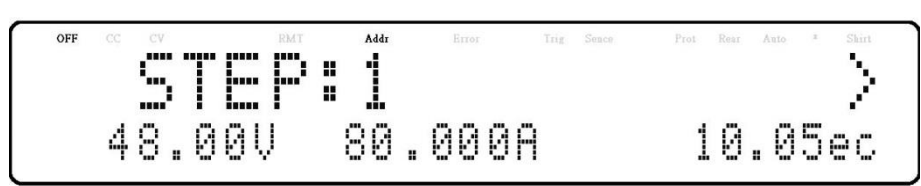

8. As described previously, each step has the following parameters to be edited: voltage, current, and time.

Press **Enter** to edit step, use the **buttons** to move the cursor to the desired parameter and use the rotary knob or keypad (numeric values only) to change the parameter values. Press  $[{\rm Enter}]$  to complete the this step edit. Press  $\geq$  to edit next step, change the step value and continue this procedure for each step for as many steps as needed, or press  $\left[\texttt{Esc}\right]$  several times complete the program configuration.

- 9. Make sure the program is turned ON and press  $\left[{\text{Esc}}\right]$  to exit the program settings.
- 10. Once the output state is enabled, by pressing  $\frac{On\cdot OH}{Then}$ , the program will automatically execute. The following will be displayed when the program isexecuting:

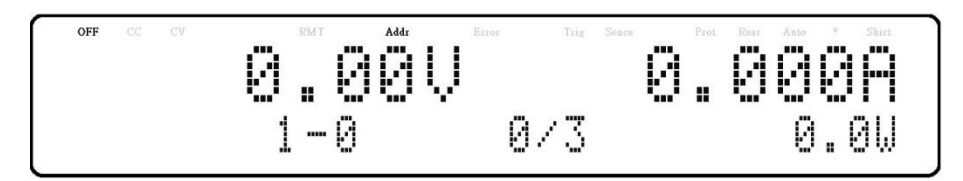

When program mode is running. The current program (1-0 : 1), step (1-0 : 0) and repeat number (0/3 : 3 ) will also show on the display.

Where p is the program number, step  $(1-0:0)$  is the step number, repeat number  $(0/3:0)$  is the present repeated number and repeat number (0/3 : 3 ) is the total repeat number. For example, if the repeat number is 1/3, this means that there are three repeats of this program and it is now running the first repeat.

# 3.13 Timer Function

The timer function is a countdown clock, which allows the user to setup how long the output will be enabled when it is initially turned ON.

When it is running, a clock on the display counts down until it reaches zero and the output will turn OFF. When the timer is running, the following screen will be displayed:

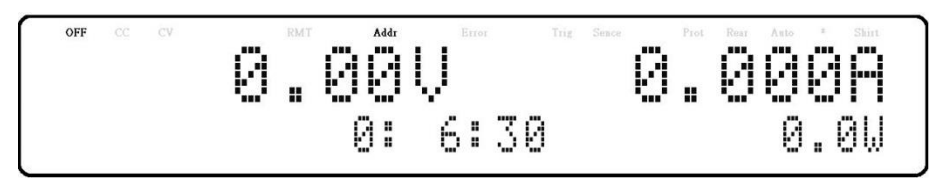

To activate the timer function, follow the steps below:

Timer

1. Press the  $\frac{\text{Shift}}{\text{shift}}$  and  $\frac{\text{Test}}{\text{bottom}}$  buttons to enter the timer setup screen. The following will be displayed:

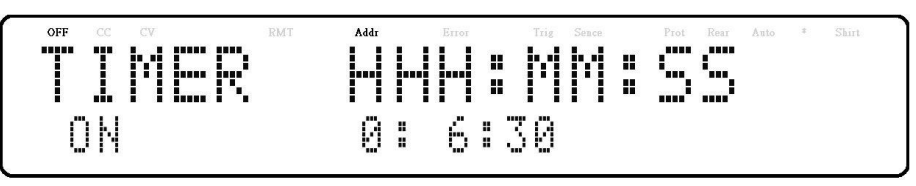

- 2. Use the  $\bigcirc$  buttons to move the cursor to the desired parameter (hour, minute, and second) and use the keypad to change the parameter values.
- 3. Use the  $\bigotimes$  buttons to move the cursor to the ON/OFF parameter and use the rotary knob to change ON or OFF.
- 4. Press  $\boxed{\text{Enter}}$  to complete the timer setting.
- 5. Pressing the  $\frac{\text{On } \text{Off}}{\text{key}}$  key will enable the output and start the timer.

# 3.14 Slew RateSetting

The power supply has the capability of controlling the output voltage and current slew rate. The timing can be configured for the rising/falling edge between voltage and current output transitions.

Follow the steps below to configure the voltage or current slope.

- Slope 19. Press  $\boxed{\text{Shift}}$  and  $\boxed{\text{Vset}}$  buttons to enter the slope menu.
- 20. Use the **SUP** buttons to select **VOLTAGE** or **CURRENT** and press **Enter** to confirm. The followingwill be displayed:

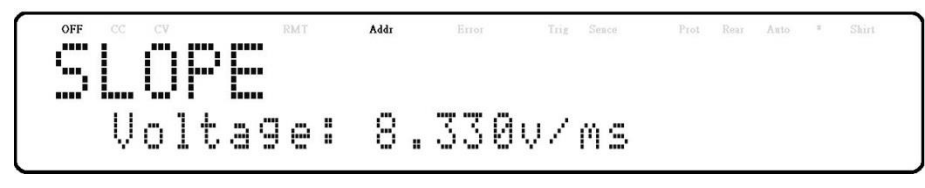

21. Usethekeypadorrotaryknobtoentertheslopevalueand press  $\boxed{\mathsf{Enter}}$  to confirm.

22. Press  $\overline{\text{Esc}}$  to exit the slope menu.

# **4 Remote Operation**

There are several interfaces available for remote communication: USB, RS232, GPIB, Ethernet, and RS485. With all these interfaces, this power supply is very flexible to be controlled remotely. Users can program the power supply by using the SCPI (Standard Commands for Programmable Instruments) commands over any one of the remote interfaces. This section will describe how to set up all of the supported interfaces.

Note: The RMT indicator will appear on display when the power supply is successfully connected to a PC remotely through any remote interface. Keys on the front panel will be locked until the instrument is in LOCAL mode. To return to LOCAL mode from the front panel,

press  $\Box$ . The RMT indicator will disappear when the instrument is in LOCAL mode.

# 4.1 InterfaceConfiguration

4.1.1 USB

The MR series supports USBVCP and USBTMC functions on USB port. The USBVCP and USBTMC function only one on USB port at the same time.

Follow the steps below to select USBVCP or USBTMC function.

- 1. From the menu, select Communication and press  $\boxed{\text{Enter}}$ .
- 2. When USB is select, press  $\boxed{\text{Enter}}$  to select USB. The following display will be shown:

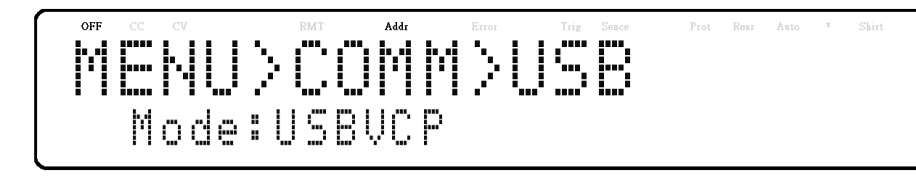

3. Press Enter to flashing and use SID keys to select USBVCP or USBTMC function. Press Enter to select the corresponding settings. When select the USBTMC function then following display will be shown:

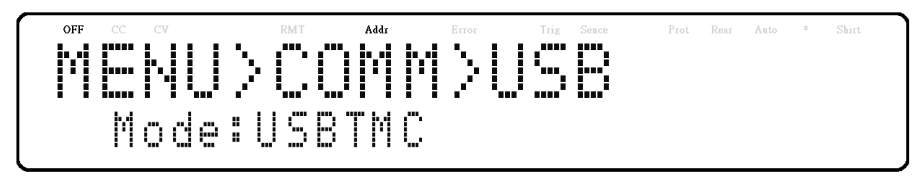

# 4.1.2 USBVCP:

TheUSBVCP isavirtualCOMportthatcanbeusedforremote communication. There are no settings in the menu system for USB configuration. To configure the USBVCP settings, refer to the RS232 settings below, as they are the same.

# 4.1.3 USBTMC:

When USB port select USBTMC-compliant (refertothe USBVCP settings) and can be used for remote communication and control. There are no additional settings in the menu system for USB configuration. The only requirement is that the USBTMC driver be installed. It is included when installing VISA software on the computer. (We recommend using NI-VISA, which can be downloaded at http://www.ni.com/visa/).

# 4.1.4 RS232

Follow the steps below to configure the power supply for RS232 operation:

- 1. Fromthemenu, select **Communication** and press **Enter**
- 2. Press button four times until **RS232** isselect, press **Enter** toconfigure the settings for RS232 remote communication. The following display will be shown:

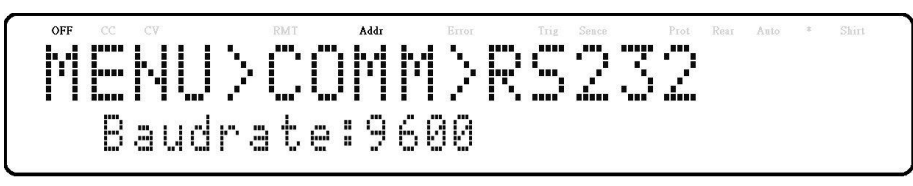

- 3. Use  $\bigcirc$  keysto select between each serial settings and press  $\textsf{Enter}$  to configure the corresponding settings.
- 4. Tochange thebaudrateor anyofthe parametersettings, use the rotarydial.
- 5. Press **Enter** tosaveeachsettingandthedisplay will return to the **RS232** menu.
- 6. Belowliststheoptionsthat canbechangedforeachsetting:

Baud rates: 9600, 19200, 38400, 57600

Note: The default is 9600, None/8 bits, 1.

\* The RS232 interface does not have flow control mechanism. Theprogrammershouldbeawareof thislimitationandnotice thecommandprocesstimeofthepowersupply.Iftheremote commands

aresenttoofasttothepowersupply,theinternal buffermayoverrunandcauseacommunication error.

Therefore, a delay between commands to let the power supply have enoughtimetoprocess them is mandatory.

All serial settings must match the settings configured on the PC in order for communication to link successfully.

## 4.1.5 GPIB

Each model can be configured with aGPIBaddress from 1-30.Follow the instructions below to select and configure the GPIB interface for remote operation.

- 1. Fromthemenu, select **Communication** and press  $\boxed{\text{Enter}}$
- 2. When **GPIB** is select, press  $\left[\frac{\text{Enter}}{\text{other}}\right]$  to configurethe settings for GPIB remote communication. The followingdisplaywillbe shown:

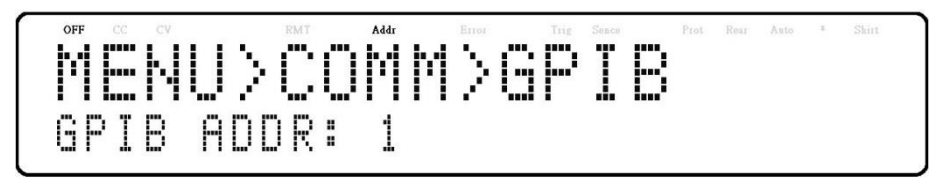

- 3. Press  $\left[\frac{\text{Enter}}{\text{other}}\right]$  to configure the GPIB **Address** to which the power supply will be assigned to. Use the rotary dialor numeric keypad to enter a value from 1-30.
- 4. Press  $\left[\frac{\text{Enter}}{\text{to}}\right]$  to save each setting and the display will return to the **GPIB** menu.
- 5. Makesuretheaddressassignedinthepowersupplyunit matchestheaddressthedatacommands arebeingsentto.

# 4.1.6 RS485

The MR series supports multiple power supplies (of the same model, up to \*50) that can be connected together via RS485 and be controlled with a computer via USB (virtual COM) interface (Chain mode). If connecting more than 10 units, add a 120 $\Omega$  resistor terminator to the last unit as shown in the figure [below.](#page-60-0) Follow the instructions below to select and configure the RS485 interface for remote operation.

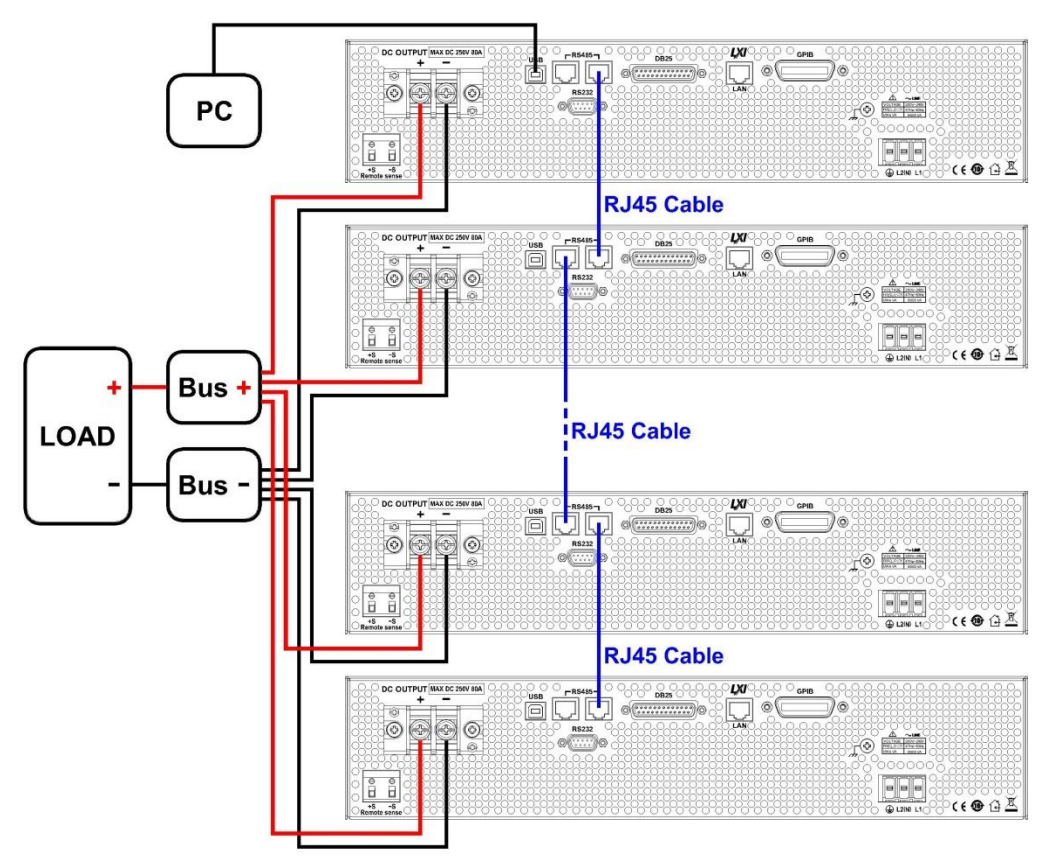

**Figure 4.1 – RS485 Connection Diagram for 10+ Units**

- <span id="page-60-0"></span>4. From the menu, browse and select Communication and press  $\boxed{\text{Enter}}$
- 5. Press button two times until RS485 is select and press  $\boxed{\text{Enter}}$  to configure the settings for RS485 remote communication. The following display will be shown:

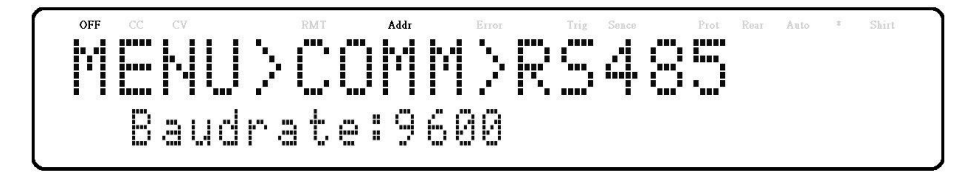

- 6. Use  $\bigotimes$  keys to select between each settings and press to configure the corresponding setting.
- 7. To change the parameter settings, use the rotary dial or  $\textcircled{f}$  kevs.
- 8. Press  $\text{Enter}$  to save each setting and the display will return to the RS485 menu.
- 9. Below lists the options that can be changed for each setting:
- 10. Baud rate: 9600, 19200, 38400, 57600
- 11. Note: The default is 9600, None/8 bits, 1, Address = 1, Off.
- 12. For each power supply that you want to control, provide a different address. For example, if you have three power supplies to control, set the first supply to address 1, second supply to address 2, and third supply to address 3. If two or more supplies have the same address, the RS485 protocols will create communication errors.
- 13. Repeat the above steps for each power supply that you want to connect together and control, making sure that each of them have a different address assigned.
- 14. Connect the USB of the first supply (address 1) to the computer, then use the Multi-Unit Programming commands to communicate with each power supply. Refer to "4.7 Multi-Unit Programming Commands".

### **ACAUTION**

**When connecting multiple power supplies (of the same model) in parallel while in chain mode, there will be a decrease in speed and performance with each additional units connected in parallel. The voltage and current scan speed, which affects the synchronization between the power supplies, between the slave units and the master unit will increase based on the following formula:250 \* N (in milliseconds) whereNisthenumber of power supplies (ofthesame model)inparallel. Pleasenoteasmorepowersupplies areparalleledandlinkedtogether,speedwillbecome slower. Thus,wedonotrecommendparallelingmore than4powersupplieswhilein chainmodetoensure fast performance. Parallel mode is recommendedwhen the applicationrequiresparalleling5to10power supplies. Refer to section 3.6 Parallel Operation for more details.**

#### 4.1.7 LAN (Ethernet)

The LAN interface supports Telnet connection and Socket connection. It also can be used to connect with the built-in web server GUI.

Follow the instructions below to select Ethernet interface for remote operation.

1. From the menu, select **Communication** and press  $\boxed{\text{Enter}}$ 

2. Press **buttontwo times until LAN** is select and press  $\left[\frac{\text{Enter}}{\text{other}}\right]$  to configurethesettings for LAN remotecommunication. The following display will be shown:

# MENU>COMM>LAN Mode:DHCP

- 3. Use  $\bigotimes \bigotimes$  keys to select between each settings and press  $\big($  Enter  $\big)$  to configure the corresponding setting.
- 4. Tochangeanyoftheparametersettings,usetherotarydial.
- 5. Press  $\text{Enter}$  to save each setting and the display will return to the

#### **LAN** menu.

6. The following liststhe optionsthat can be changed for each setting:

Mode: DHCP, MANUAL IP Addr: 000.000.000.000 Subnet: 000.000.000.000 Gateway: 000.000.000.000 DNS: 000.000.000.000

#### 4.1.8 Web server

There is an embedded web server GUI that can access the power supply via LAN interface using a web browser. The GUI provides a simple way of setting voltage and current, as well as monitoring the output, using a web browser from a computer connected to the same local area network as the power supply. To access this, do the following:

- 1. ConnectthepowersupplytothesamenetworkasthePC.
- 2. Openawebbrowseronthecomputertocontrolthepower supply.
- 3. Check the IP address of the power supply through INFO in the MENU.
- 4. TypetheIPaddressofthepowersupplyintheURLbarofyour browser with http:// prefix (i.e. [http://192.168.1.55 f](http://192.168.1.55/)or IP Address 192.168.1.55).
- 5. If correctly configured, the screen will be shown Home page, and enter the Lan Config page, Config page, and Control page turn into Web Server Login Page, thefollowing screen willbe shown:

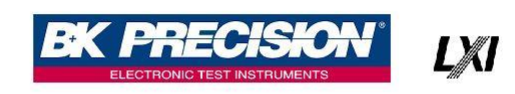

# DC Source Web Login Page

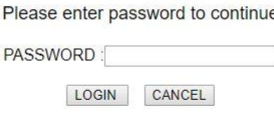

#### **Figure 4.2 – Web Server Login Page**

6. Apasswordisrequiredtologinand accessthemenuitemson thepage.Thedefault admin password *123456*.

The web server menu items are described below:

#### **4.1.8.1 HOME page**

The HOME page provides general information of the power supply: LXI Device Model, Manufacturer, Serial Number, Description, LXI Version, mDNS Hostname, MACaddress, TCP/IP address, Firmware Version, LXI Extended Function, LXI Device Address String, TCP/IP SOCKET Device Address String, USBTMC Device Address String, GPIB Device Address String, USB Port Function, RS232C setting, RS485 setting, Identification indicator function.

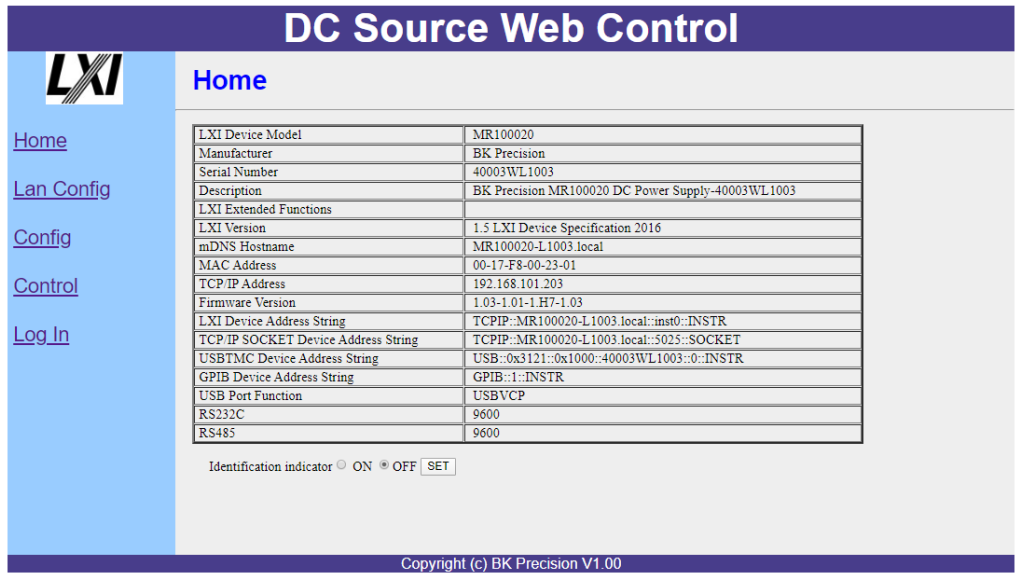

**Figure 4.3 – Web Server Home Page**

#### **4.1.8.2 LAN CONFIG page**

The LAN CONFIG page provides the Hostname, Description, IP Address, IP Address, Netmask, Gateway, DNS, password, Lan configuration, initialize, Restore Factory Settings.

|            | <b>DC Source Web Control</b>                                                                                 |
|------------|----------------------------------------------------------------------------------------------------|
|            | <b>LAN Config</b>                                                                                            |
| Home       | MR100020-L1003<br>Change<br>Unchange<br>Hostname                                                             |
| Lan Config | BK Precision MR100020 DC Power Supply-40003WL1003<br>Description<br>Unchange<br>Change                       |
| Config     | IP address<br>Automatic Manual Set<br>configuration                                                          |
| Control    | 192.168.101.203<br>Unchange<br>Change<br><b>IP Address</b><br>255.255.255.0<br>Unchange<br>Change<br>Netmask |
| Log Out    | 192.168.101.254<br>Unchange<br>Change<br>Gateway                                                             |
|            | 192.168.100.5<br>Unchange<br>Change<br><b>DNS</b>                                                            |
|            | 123456<br>Unchange<br>Change<br>Password                                                                     |
|            | LAN<br>Set<br>Configuration<br><b>Initialize</b>                                                             |
|            | Restore<br>Set<br>Factory<br><b>Settings</b>                                                                 |
|            | Conveight (a) DI/ Dragisian 1/4 00                                                                           |

**Figure 4.4 – Web Server LAN Configuration Page**

#### **4.1.8.3 CONFIG page**

The CONFIG page provides the protection settings (OVP, OCP, OPP, CV to CC, and CC to CV) and output related parameters such as voltage/current slope and limit settings.

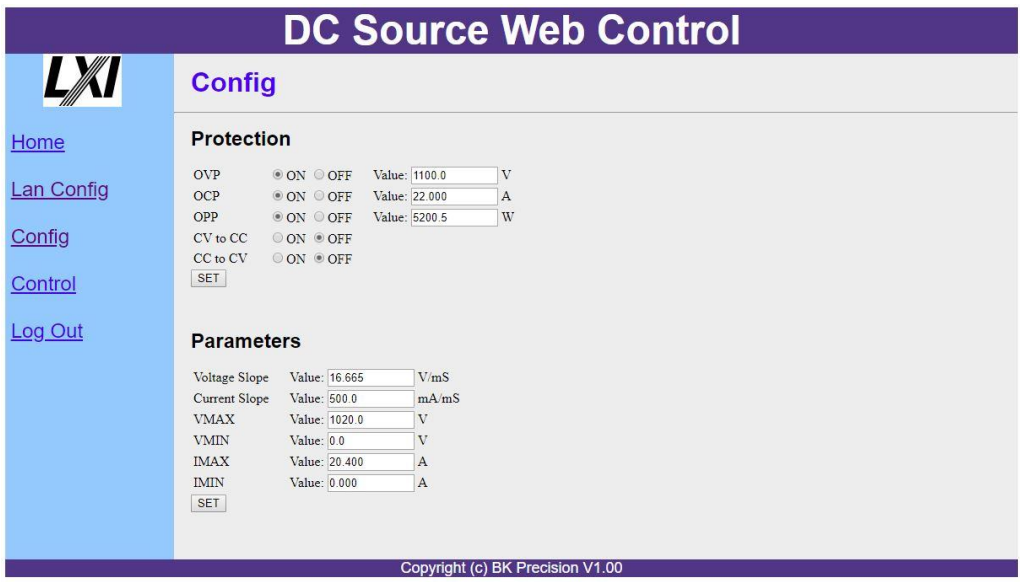

**Figure 4.5 – Web Server Configuration Page**

#### **4.1.8.4 CONTROL page**

The CONTROL page provides the general control of the power supply such as output On/Off setting as well as the voltage and current setting. The command line for SCPI commands can also be accessed here.

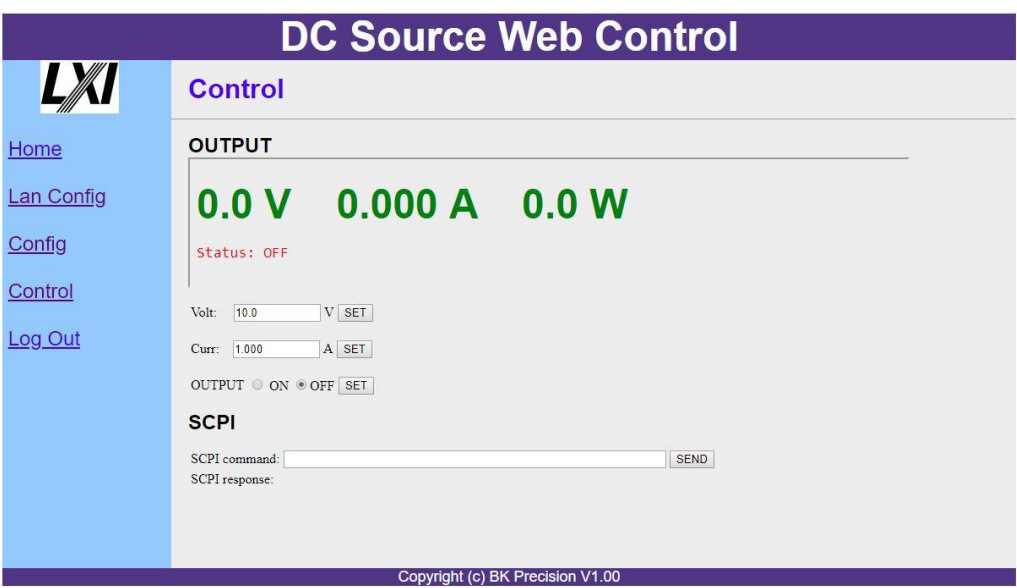

**Figure 4.6 – Web Server Control Page**

The Log Out will exit the web page and go back to Home page.

#### **4.1.8.5 Socket connection**

Socket connection is available for communication via LAN (Ethernet) interface. The instrument uses the TCP/IP protocol for communication. Users can use socket port 5025to open a raw socket connectionfor sending remote commands.

#### 4.2 Error/Event List

SCPI interface can offer an error/event list that contains up to 20 errors/events. Users can read the errors/eventsthroughthe

"SYStem:ERRor?"query commandin afirst-infirst-out manner.Once an error/eventisread,the read process will clear it from the memory. To clear all errors/events from the memory, the "\*CLS" command can be used.

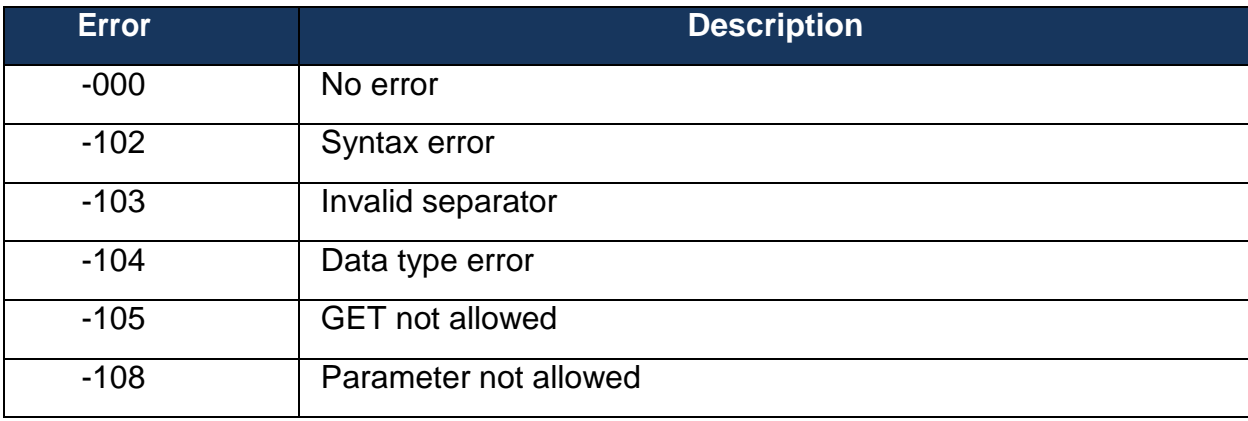

The following table lists all the known errors that can be encountered.

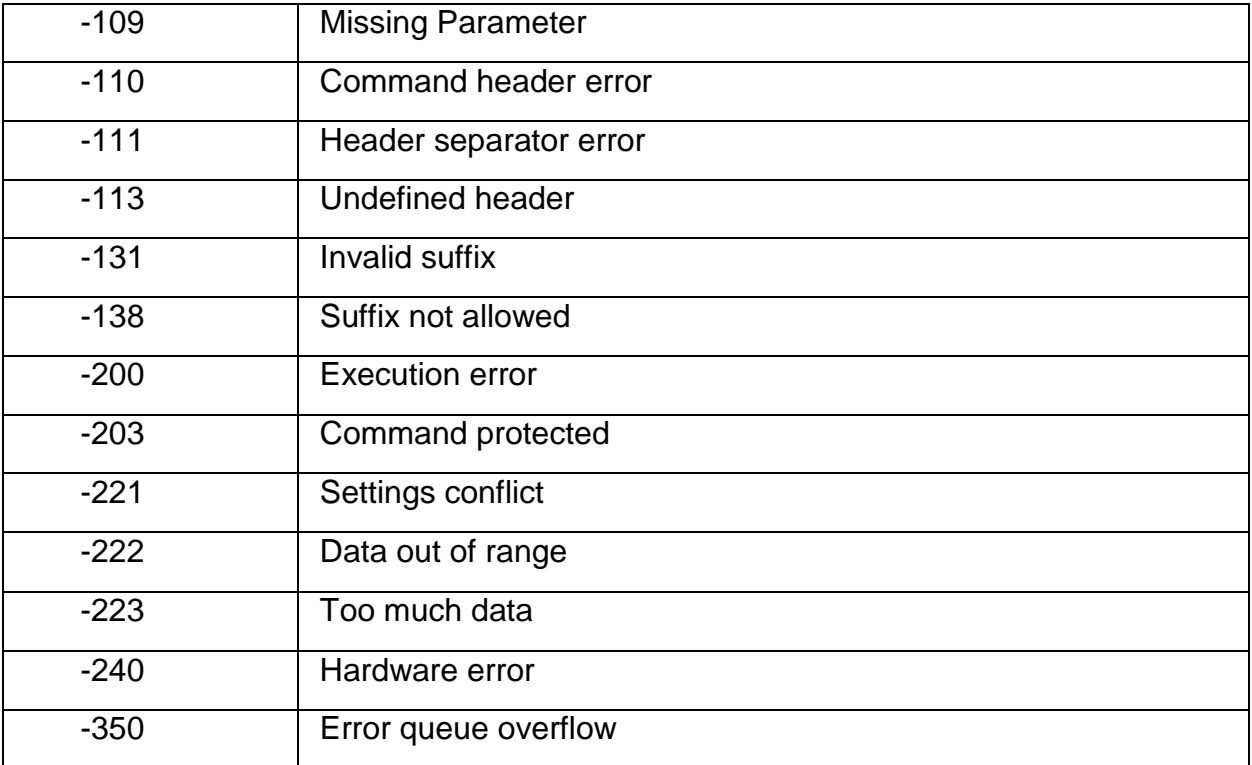

# **5 Calibration**

B&K Precision recommends a calibration interval of one year to ensure that the power supply meets specifications. This instrument features closed-case calibration. To perform the calibration, the following equipment is required:

 $\bullet$  5  $\frac{1}{2}$  digit digital multimeter (DMM); B&K Precision 5491B or equivalent AWARNING

**The following calibration instructions may be used by authorized technicians or calibration personnel only. If you are not authorized, do not attempt to calibrate the instrument yourself, as it may damage the instrument and void the warranty.**

To enter the calibration procedure, follow the steps below:

1. Press the Menu button and press the **button until SYSTEM** is selected and press  $\boxed{\text{Enter}}$ . Keep pressthe **button until CALIBRATION** is selected and press **Enter** 

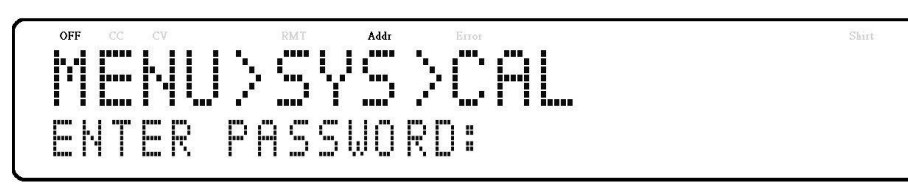

2. Enterthe password 13579, using the numerickeypad, and press the  $\left[{\text{Enter}}\right]$  keyto confirm. The followingdisplaywillbeshown:

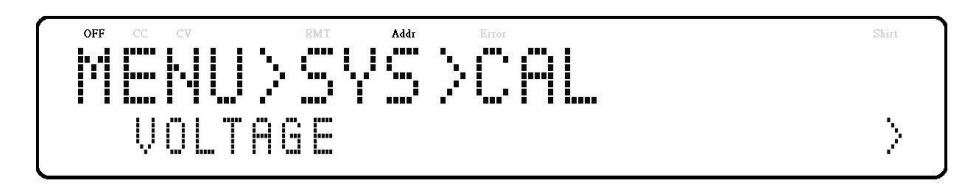

Below is a list of calibration options:

- VOLTAGE
- CURRENT
- OVP
- **OCP**
- EXT VOLTAGE
- EXT CURRENT
- EXT VOLTAGE CC
- EXT CURRENT CC

FACTORY CAL. DATA RESTORE

These options are only accessible in the calibration menu. The following calibration procedures assume the operator is in the CAL menu.

# 5.1 Voltage Calibration

Follow the steps below to perform the voltage calibration:

1. ConnecttheDMMtotheoutputofthepowersupplyasshown in the figurebelow:

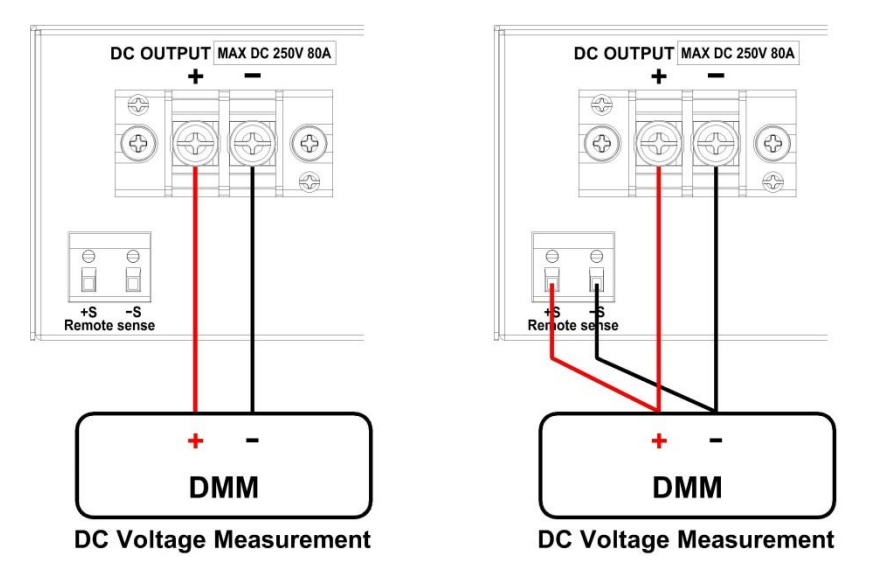

**Figure 5.1 – Voltage Calibration Diagram**

When only calibrate local sense, connect the DMM to the output. When need to calibrate remote sense, connect the DMM to the output and remote sense.

2. SettheDMMtoaDCvoltagemeasurement.Selectthe **VOLTAGE**parameterinthe**Calibration**menu and press **Enter**, The following will bedisplayed:

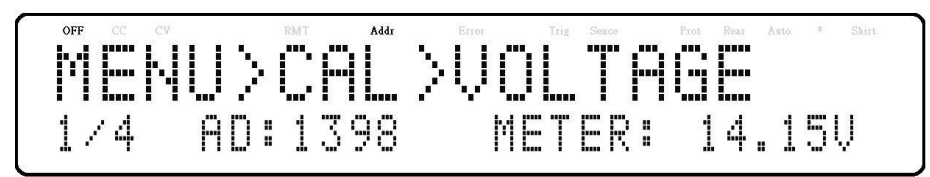

The 1/4 signifies there are 4 points to be calibrated, and the current calibration point is 1, and press  $\boxed{\text{On/Off}}$  to start calibration.

- 3. When METER parameter is blinking, inputthe voltage reading fromtheDMM in the**METER** parameter by using the numeric keypad and press  $\boxed{\text{Enter}}$
- 4. Repeat this procedure by entering the meter readings for points  $2 4$ .

# 5.2 Current Calibration

Follow the steps below to perform the current calibration:

1. Connect the shunt resistance, DMM and Electronic load to the output of the power supply as shown in the figure below:

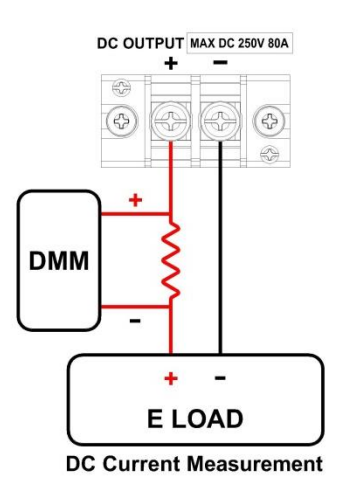

**Figure 5.2 – Current Calibration Diagram**

2. Set the DMM to a DC voltage measurement. Set the Electric Load in CV mode, the voltage set 5V. Select the **CURRENT** parameter in the **Calibration** menuand press  $\left[\frac{\text{Enter}}{\text{Enter}}\right]$ . The following will

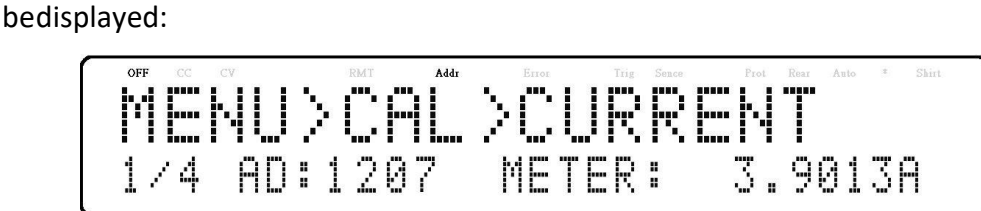

The 1/4 signifies there are 4 points to be calibrated, and the current calibration point is 1, and press  $\boxed{\text{On/Off}}$  to start calibration.

- 3. When METER parameter is blinking, input the current, that voltage reading from the DMM divided by the shunt resistance, in the METER parameter by using the numeric keypad  $\boxed{\mathsf{Enter}}$
- 4. Repeat this procedure by entering the meter readings for points  $2 4$ .

# 5.3 OVPCalibration

The overvoltage protection (OVP) calibration can be executed right after the voltage calibration or the user can select OVP in the Calibration menu.

Follow the steps below to perform the overvoltage protection calibration:

1. Disconnectanyloadfromtheoutputterminalofthepower supply.

2. Select the **OVP** parameter in the **CAL** menuand press  $\frac{\text{Enter}}{\text{Enter}}$ . The following will bedisplayed:

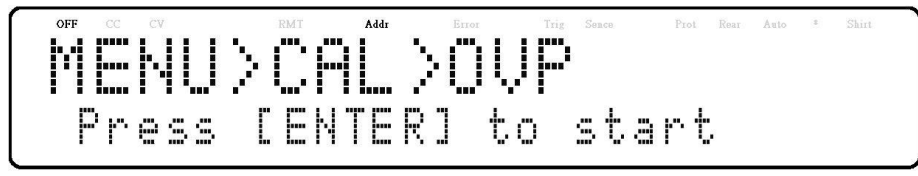

- 3. Press  $\overline{\text{Enter}}$  to runthe OVP calibration or press  $\overline{\text{Esc}}$  to abort. The OVP calibrationis anautomatic processthatwilltakeabout10 to 20 seconds.
- 4. After the calibration is finished, the following message will be displayed:

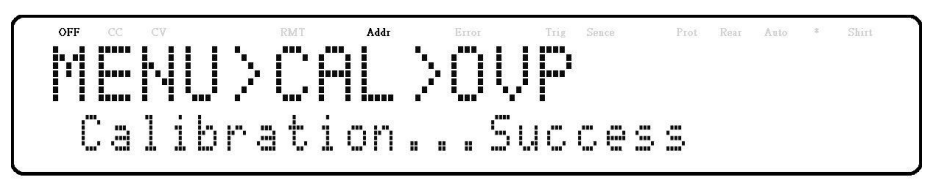

# 5.4 OCPCalibration

The overcurrent protection (OCP) can be executed right after the currentcalibrationortheusercan select**OCP**inthe**Calibration**menu.

Follow the steps below to perform the voltage calibration:

1. Short the output + and - terminals of the power supply as shown below:

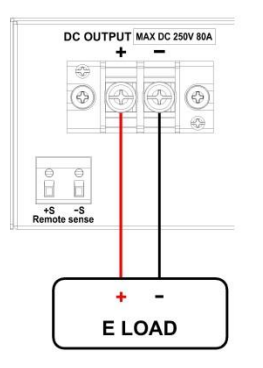

**Figure 5.3 – OCP Calibration Diagram**

2. Set the Electric Load in CV mode, the voltage set 5V.Selectthe**OCP**parameterinthe**CAL**menu and press  $\boxed{\mathsf{Enter}}$ . The following will bedisplayed:

- 3. Press  $\frac{\text{Enter}}{\text{other}}$  to runthe OCP calibration or press  $\frac{\text{Esc}}{\text{foot}}$  to abort. The OCP calibration is an automatic process that will take about 20 to 30 seconds.
- 4. After the calibration is finished, the following message will be displayed:

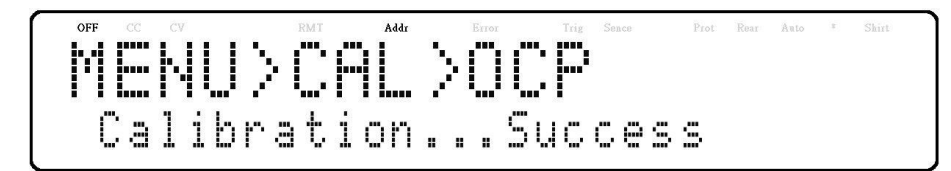

# 5.5 External VoltageProgramming Calibration

Follow the steps below to perform the external voltage programming calibration:

1. Connect the DMM to the external analog control terminals of DB25 connector (+ on the DMM to Pins 9 and 11, - on the DMM to Pin 22 (GND)) on the rear of the power supply, as shown in the figure below:

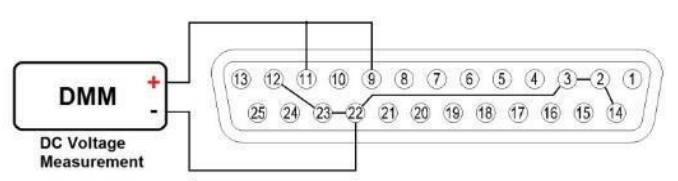

# **Figure 5.4 – External Voltage Programming Calibration Diagram**

2. Set the DMM to a DC voltage measurement. Select the **EXT VOLTAGE**parameter in the Calibration menu and press **Enter**, The following will be displayed:

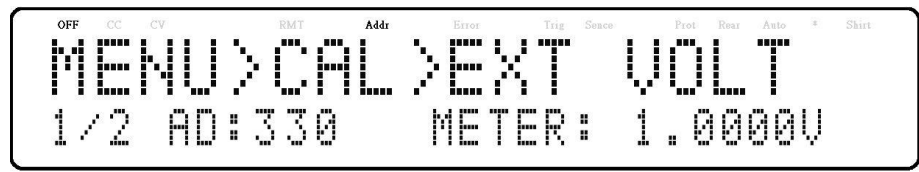

The*P:1/2*signifiesthereare2pointstobecalibratedandthe current calibration point is 1.

- 1. Inputthe voltage reading fromtheDMM in the**METER** parameter by using the numeric keypad and press **Enter**
- 2. Repeat this procedure by entering the meter readings for points 2.
## 5.6 ExternalCurrentProgramming Calibration

Follow the steps below to perform the external current programming calibration:

1. ConnecttheDMMtotheexternalanalogcontrolterminalsof DB25connector(+ontheDMMto Pins10and24,-ontheDMM toPin22(GND))ontherearofthepowersupply,asshowninthe figure below:

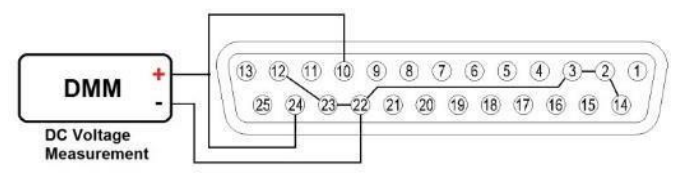

**Figure 5.5 – External Current Programming Calibration Diagram**

2. SettheDMMtoaDCvoltagemeasurement.Selectthe **EXT CURRENT**parameterinthe**CAL**menu and press  $\boxed{\mathsf{Enter}}$ . The following will bedisplayed:

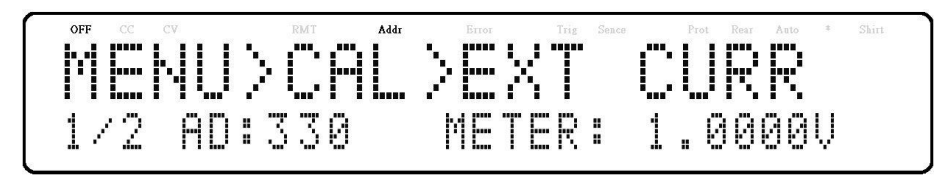

The P: 1/2 signifies there are 2 points to be calibrated and the current calibration point is 1.

- 3. Inputthe voltage reading fromtheDMM in the**METER** parameter by using the numeric  $key$ pad and press  $[Enter]$
- 4. Repeat this procedure by entering the meter readings for points 2.

## 5.7 CC Calibration of External Voltage

Follow the steps below to perform the calibration procedure for the constant current source of the external voltage programming by resistor mode:

1. Connecttheexternalanalogcontrolterminalsof DB25connector(Pins9, 22(GND))ontherearof thepowersupply,asshowninthe figure below:

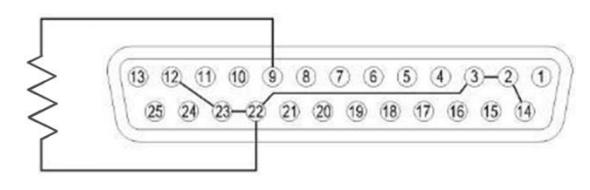

**Figure 5.6 – CC Calibration of External Voltage Diagram**

2. Select the **EXT VOLTAGE CC** parameter in the **Calibration** menuand press  $\frac{[Enter]}{The following will}$ bedisplayed:

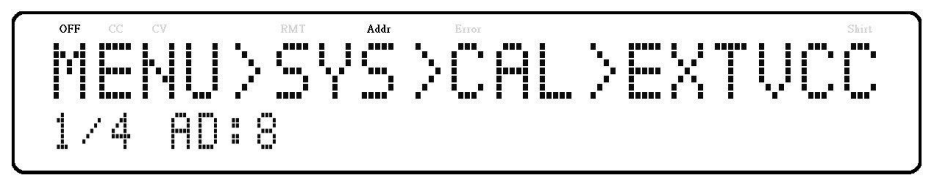

The*P:1/4*signifiesthereare4pointstobecalibratedandthe current calibration point is 1.

The four points use  $0\Omega$ , 2.5k $\Omega$ , 7.5k $\Omega$ , 10k $\Omega$ .

3. Press  $\boxed{On/Off}$ , the calibration will start, if the resister is not insert or not correct, the following will bedisplayed:

$$
\left| \left| \widetilde{\text{MENU}} \right\rangle \right| \leq \left| \left| \textrm{SVD} \right| \right| \geq \left| \textrm{NTVC} \right|
$$

4. If the resister is correct, the following will bedisplayed, press  $\boxed{\text{Enter}}$ .

[ENTER]

**5.** Repeat this procedure by entering the meter readings for points  $2 - 4$ .

## 5.8 CC Calibrationof External Current

Follow the steps below to perform the calibration procedure for the constant current source of the external current programming by resistor mode:

1. Connecttheexternalanalogcontrolterminalsof DB25connector(Pins10,Pin 22(GND)) on the rear of the power supply, as shown in the figure below:

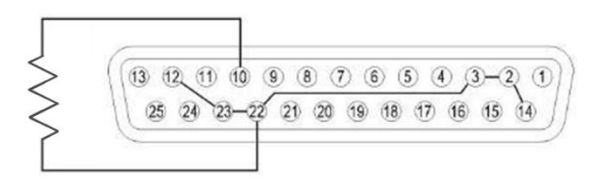

**Figure 5.7 – CC Calibration of External Current Diagram**

2. Select the **EXT CURRENT CC** parameter in the **Calibration** menu and press  $\boxed{\text{Enter}}$ . The following will be displayed:

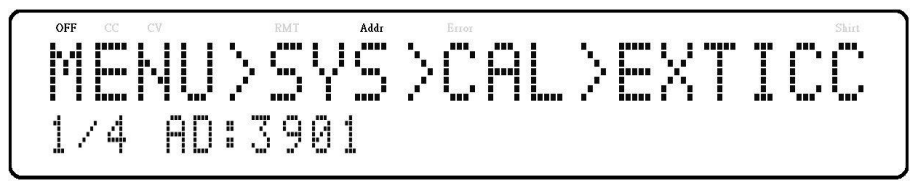

The*P:1/4*signifiesthereare4pointstobecalibratedandthe current calibration point is 1.

The four points use 0Ω, 2.5kΩ, 7.5kΩ, 10kΩ.

6. Press  $\boxed{\text{On/Off}}$ , the calibration will start, if the resister is not insert or not correct, the following will bedisplayed:

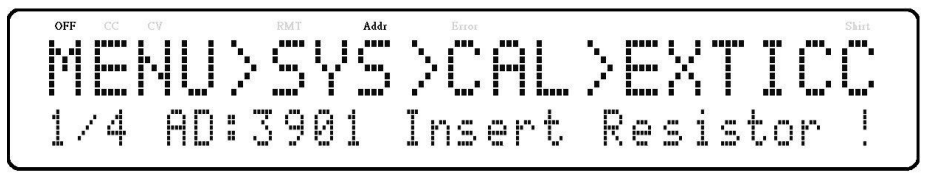

7. If the resister is correct, the following will bedisplayed, press  $\boxed{\mathsf{Enter}}$ .

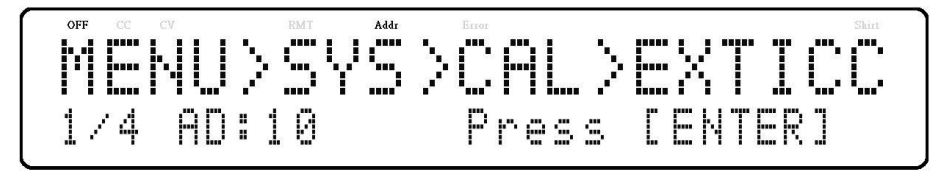

**8.** Repeat this procedure by entering the meter readings for points 2 – 4.

## **6 TroubleshootingGuide**

Below are some frequently asked questions and answers. Please check if any apply to your power supply before contacting B&K Precision.

### 6.1 General

Q: I cannot power up the power supply.

Check that the power cord is securely connected to the AC input and there is live power from your electrical AC outlet.

Verify that the AC power coming from the mains contains the correct voltage. The power supply can accept a specific range of AC input voltages. Refer to section 2.1.

Q: How do I set up the supply to run in constant current mode?

The supply is a CV/CC power supply that automatically crosses over from CV to CC upon a load which draws current at the current limit (ISET). Therefore, it is dependent on the load. For example, if ISET is configured as 1 A, the load must draw 1 A before the supply will go into CC mode.

Q: How come my display voltage is lower than the voltage I set?

This is often because of the resistances from the test leads/wires connected between the supply and the DUT (device under test), which causes a drop in voltage. To minimize this drop, use remote sense terminals to compensate and output a more accurate voltage to the DUT.

Q: I cannot set voltage at the maximum rating.

This may be that the set voltage is outside of the voltage maximum limit. Refer to section 3.6 under "Output Limit Settings" to verify and configure the limits.

### Remote Control

Q: I am trying to send the commands over USB/RS232, but it does not seem to respond.

Check that you are sending ASCII strings that are terminated with a CR (carriage return) and LF (linefeed) character.

For RS232 and RS485, check that the baud rate, parity, data bits, stop bit, and flow control settings match with the settings configured on the software interface.

For RS485, check that the wires are correctly daisy chained between multiple units.

To ensure the most current version of this manual, please download the latest version here:

For current up-to-date product information, please visit

www.bkprecision.com

## **Specifications**

Note: All specifications apply to the unit after a temperature stabilization time of 15 minutes over an ambient temperature range of 23 °C  $\pm$  5 °C. Specifications are valid for single unit operation only.

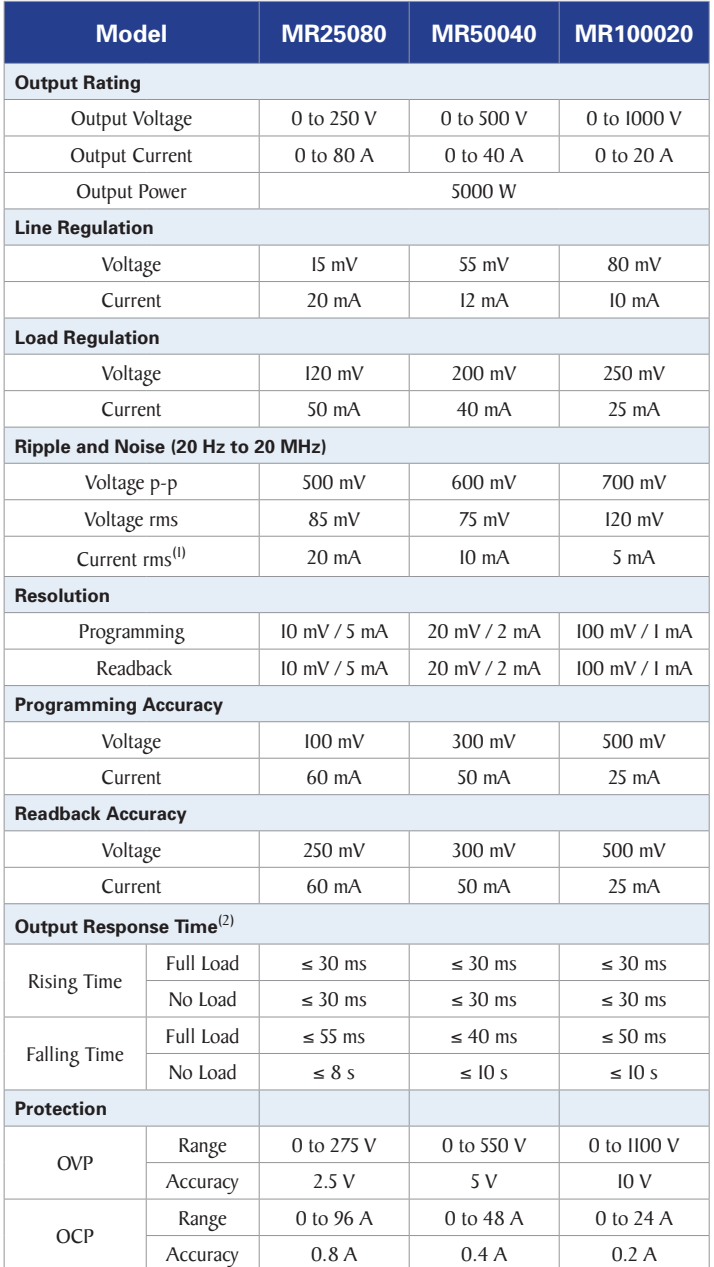

(1) Current ripple is applied when output power > 1.0% of full power.

(2) From 10% to 90% or from 90% to 10% of total voltage excursion.

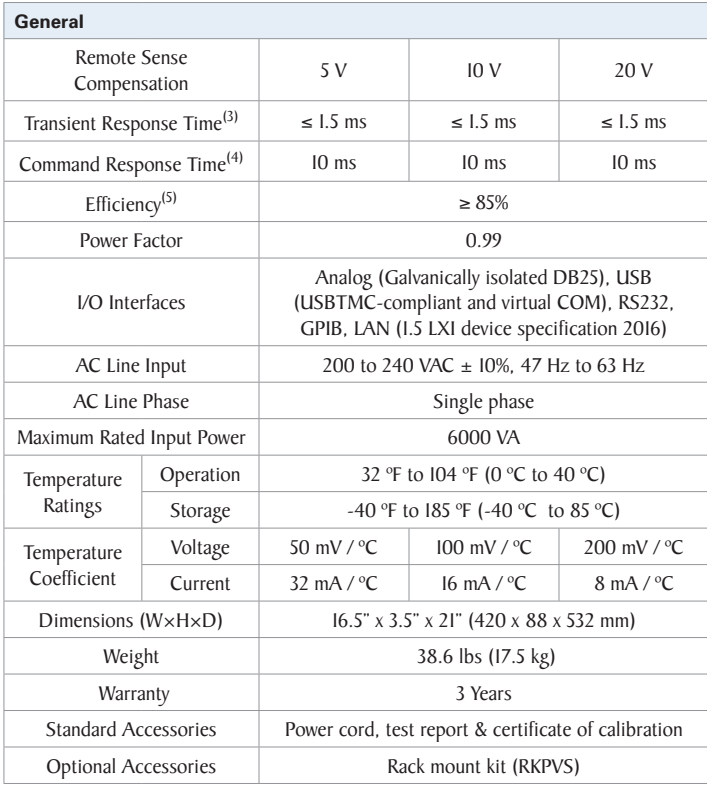

#### **Regulatory Compliance**

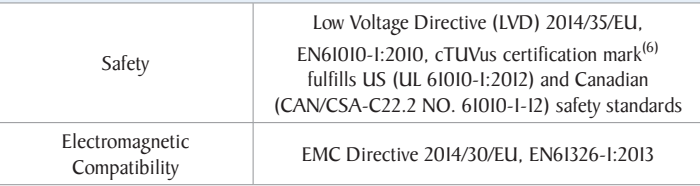

(3) Time for output voltage to recover within 1.5% of its rated output for a load change 50-100% of rated output current.

- (4) Typical time required for output to begin to change following receipt of command data.
- (5) At nominal line and max load.
- (6) Tested and certified by a Nationally Recognized Testing Laboratory (NRTL), accredited by OSHA.

## **7 SERVICE INFORMATION**

#### **Warranty Service:**

Please go to the support and service section on our website at www.bkprecision.com toobtainaRMA#.Returnthe productintheoriginalpackagingwith proof of purchase to the address below. Clearly state on the RMA the performance problem and return any leads, probes, connectors and accessories that you are using with the device.

#### **Non-WarrantyService:**

Please go to the support and service section on our website at [www.bkprecision.com](http://www.bkprecision.com/) to obtain a RMA #. Return the product in the original packaging to the address below. Clearly state on the RMA the performance problem and return any leads, probes, connectorsandaccessories thatyouareusingwiththedevice.Customersnotonanopen account must include payment in the form of a money order or credit card. Forthe most current repair charges please refer to the service and support section on our website.

Return all merchandise to B&K Precision Corp. with prepaid shipping. The flat-rate repair charge for Non-Warranty Service does notincludereturnshipping.Returnshippingtolocationsin

North America is included for Warranty Service. For overnight shipments and non-North American shipping fees please contact B&K Precision Corp.

B&K PrecisionCorp.

22820 Savi Ranch Parkway Yorba Linda, CA 92887 [www.bkprecision.com](http://www.bkprecision.com/) 714-921-9095

**Include with the returned instrument your complete return shipping address, contact name, phone number and description of problem.**

# **LIMITEDTHREEYEARWARRANTY**

B&KPrecision Corp.warrants to the original purchaserthat its products and the component parts thereof, will be free from defects in workmanship and materials for a period of **three years** from date of purchase.

B&K Precision Corp. will, without charge, repair or replace, at its option, defective product or component parts. Returned product must be accompanied by proof of the purchase date in the form of a sales receipt.

To help us better serve you, please complete the warranty registration for your new instrument via our website www.bkprecision.com

## **Exclusions:Thiswarrantydoesnotapply intheeventofmisuseor abuseoftheproductor asa result of unauthorized alterations orrepairs. The warranty is void ifthe serial numberis altered, defaced or removed.**

B&K Precision Corp. shall not be liable for any consequential damages, including without limitation damages resulting from loss of use. Some states do not allow limitations of incidental or consequential damages. So the above limitation or exclusion may not apply to you. This warranty gives you specific rights and you may have other rights, which vary from state-to- state.

B&K Precision Corp.

22820 Savi Ranch Parkway Yorba Linda, CA 92887 [www.bkprecision.com](http://www.bkprecision.com/) 714-921-9095

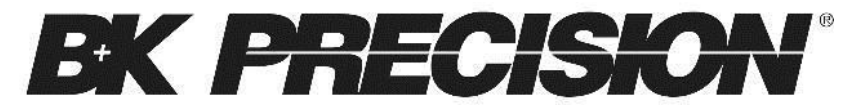

22820 Savi Ranch Parkway Yorba Linda, CA 92887

[www.bkprecision.com](http://www.bkprecision.com/)

© 2018 - 2019 B&K Precision Corp.

V03172020